# **EDUCTOR User Manual**

This user manual was created by Mandelay Ltd. and is an official, required reference for the proper use of the EDUCTOR device.

Page 1 of 53 **EDUCTOR User Manual 200075 -B** 

With special thanks for the work of Dr. John Kelsey, PhD, ND, who helped on the creation of the first version of this manual on which this current version is based.

Written by: Mandelay Kft.

Research & Development Gyártelep 12001/33 hrsz. H-2310 Szigetszentmiklós Hungary

Website: www.scio-eductor.com

Important Note: It should be noted that the official version of this EDUCTOR User Manual 200075 is always the latest revision (as shown by the letter following the title "EDUCTOR User Manual control no -*letter*) and always the English language version.

The translated versions of the EDUCTOR User Manual are completed as best as possible by qualified translators. However, Mandelay Ltd. can only endorse the statements in the English language version of the EDUCTOR User Manual. For definitive statement, please always refer to the English language version.

### **Table of Contents**

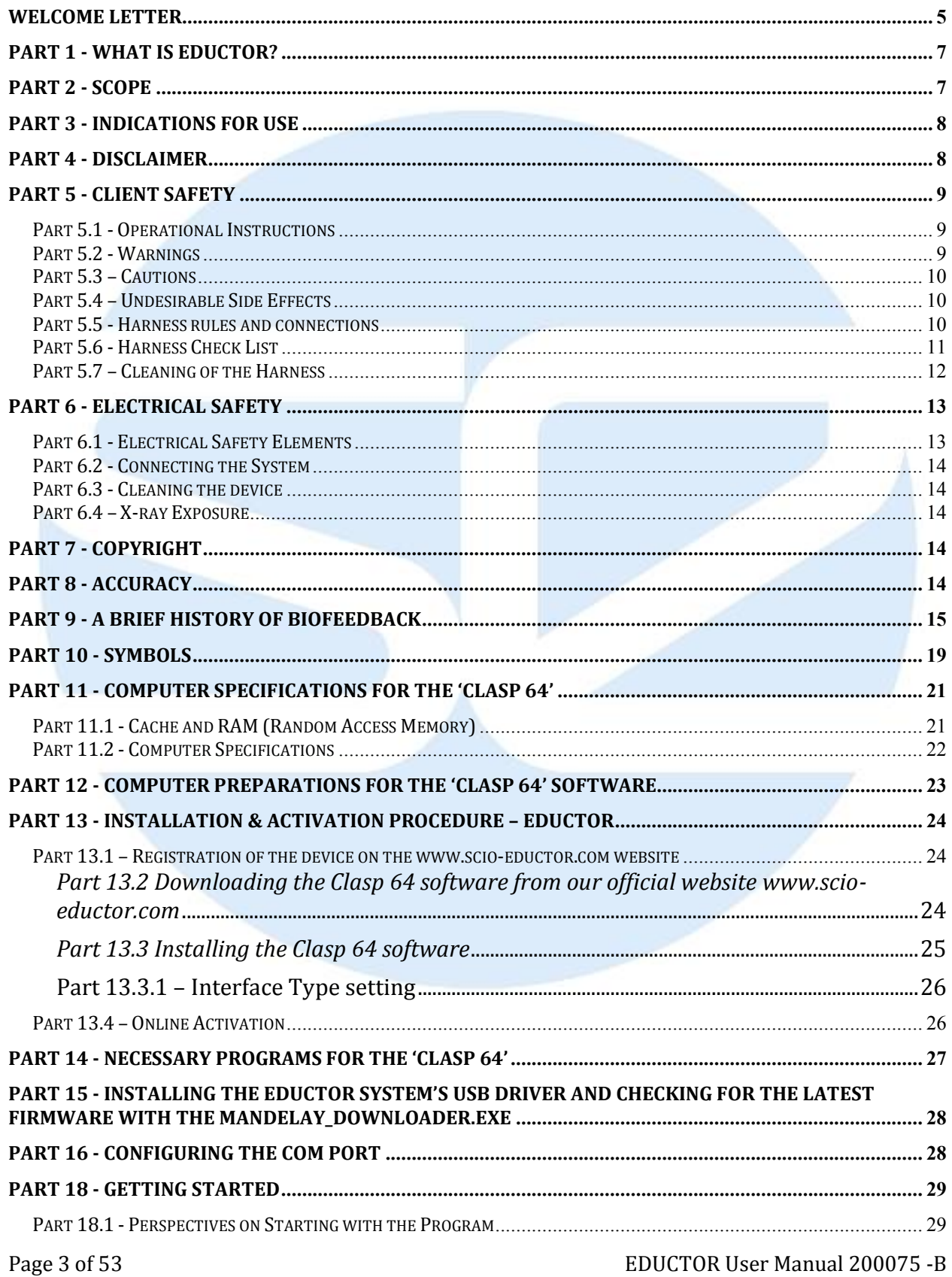

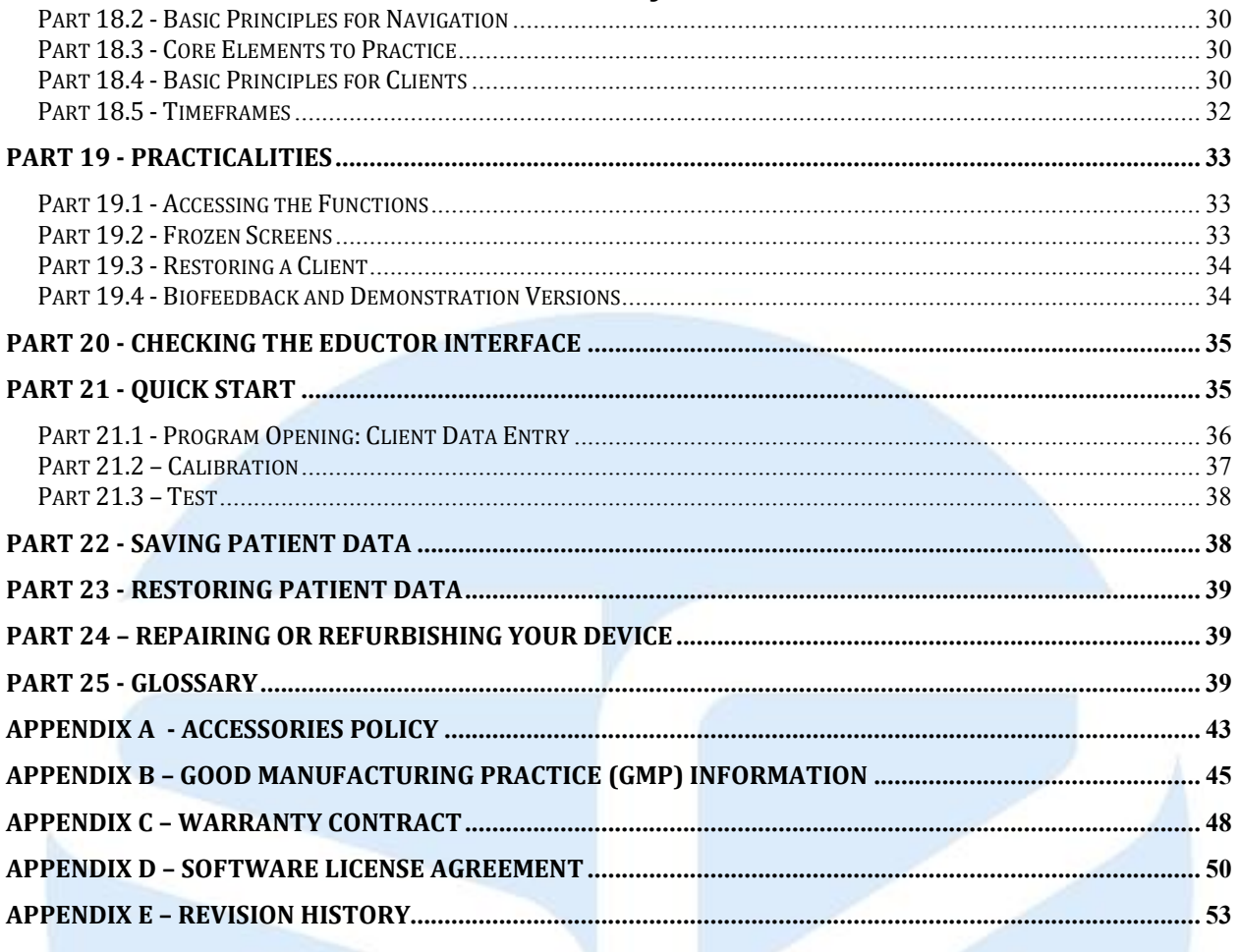

# **Welcome Letter**

Dear Friends of EDUCTOR,

We would like to take this opportunity to welcome you to the newest wave in Universal Electrophysiological Biofeedback Systems. We hope that you are enthusiastic about joining the worldwide family of EDUCTOR Users.

A profound reading and understanding of this manual is required before first connecting, turning on, or using your EDUCTOR device. Always keep this User Manual as a reference for future operation of your EDUCTOR. This will assist you in using your EDUCTOR.

Please read the User Manual thoroughly. Should you have any questions, please contact the representative from whom you have purchased the device.

At the end of the manual, you can find the Revision History, which tells you what has been modified since the previous version. Please always refere to the Revision History in order to help you to understand what changes has been made. Please note the following:

- 1. The EDUCTOR Software is included in your shipment from, Mandelay Kft. in Budapest, Hungary on a pendrive. You can also acquire the EDUCTOR Software **by downloading and activating the latest version of the software available on our website, www.scio-eductor.com.** Your Broker can help you through this process if it is your first time.
- 2. Our experience shows that the USB cable that connects the laptop to the EDUCTOR should NOT exceed 2 meters in lenght.
- 3. All users of the EDUCTOR devices must be registered on our official website: www.scio-eductor.com. This will ensure that you receive the latest information, news and updates regarding your device.

Furthermore, this revision of the EDUCTOR User Manual includes the terms of the Warranty Contract. Please take a moment to familiarize yourself with your warranty, which is automatically initiated based on the shipment date of your device.

In our never-ending pursuit of excellence, we work closely with many of our users in the improvement and expansion of our program. If, after you became familiar with the program, you find that the program does not perform a particular function you would like to use, please feel free to drop us a line with a thorough but concise explanation of what you would like us to consider adding to the program. All suggestions will be brought before the Board of Directors for further consideration.

Our Clasp 64 software is by far the largest and most advanced software package in the field of Energetic Medicine today. However, it is not exempt from a few minor programming errors. Throughout the years we have found that most of the problems occur due to a faulty computer, or a faulty installation of the Operating System, and in most cases, due to the inappropriate computer maintenance. If you have experienced any problems or flaws, please contact your Representative.

Page 5 of 53 EDUCTOR User Manual 200075 -B

Regarding the use and applications of our system, we urge you to gather the best possible training available. The better you know our system the more benefit your clients are going to receive. Please visit our website **www.scio-eductor.com** as well as our conference website conference.scio-eductor.com for further information. Our system is the most sophisticated tool in the market, but it can only perform as good as the therapist who handles it.

Welcome to the cutting edge in Universal Electrophysiological Biofeedback!

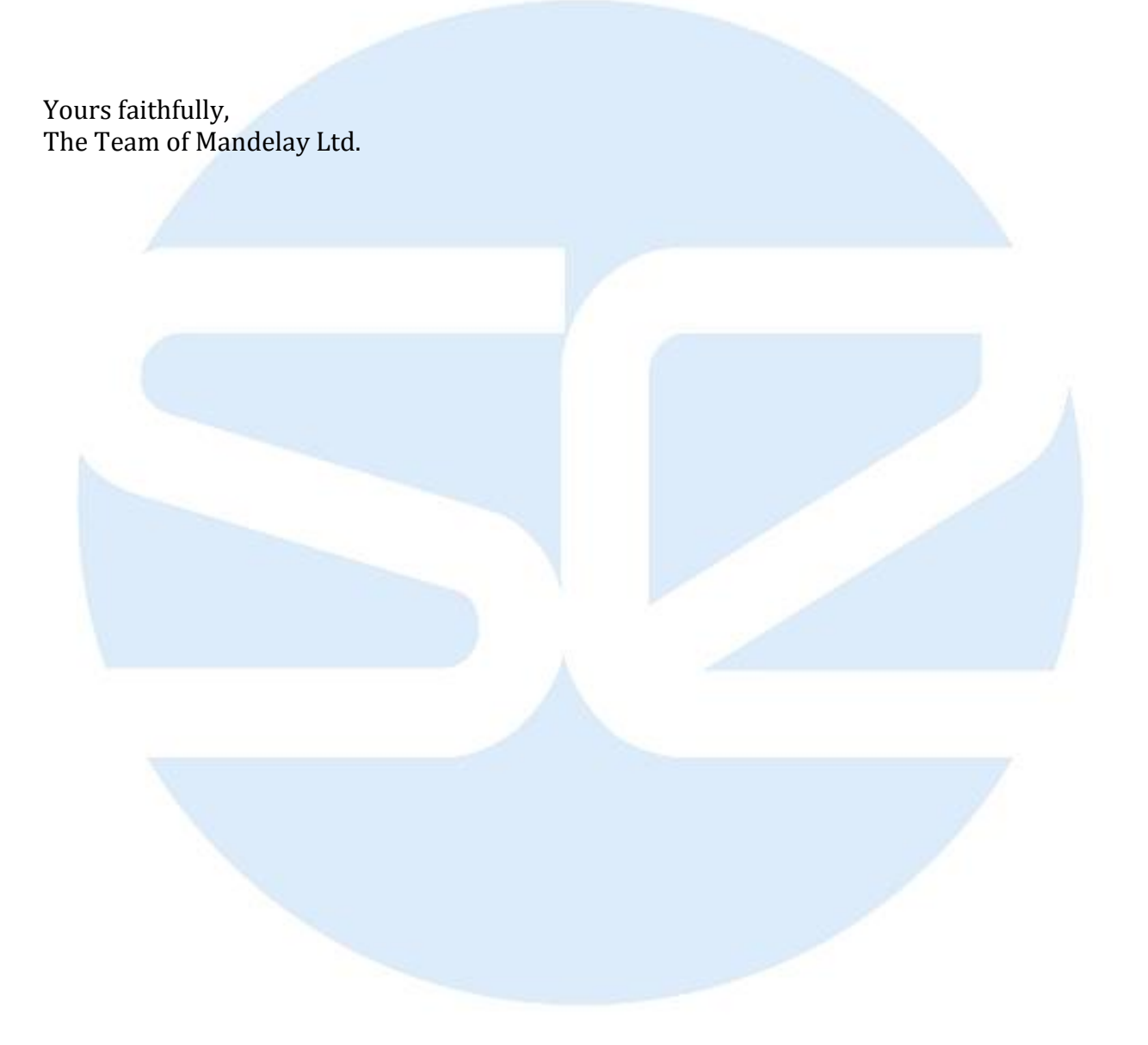

# **Part 1 - What is EDUCTOR?**

EDUCTOR is a universal electrophysiological biofeedback system. It coordinates a complex electro-modal biofeedback program with a computer software in order to gather bioenergetic information of the client's subconscious. The information is collected from the client's body through the use of electrodes in the form of head and limb straps, providing an accurate and precise picture of the client's general status. This information is selected and listed by the EDUCTOR in order of the highest reaction and the stressors are analyzed in the course of a stress management session.

# **Part 2 - Scope**

This User Manual is created by Mandelay Ltd. It supplies the basic informations and operational procedures of the EDUCTOR software and device interface. This manual does NOT provide medical interpretation or medical advice in any way.

This is a basic User Manual instructing the user on how to get started with the device providing basic, but fundamental informations regarding the operation.

Any statements made within the manual are not intended to indicate a medical claim, diagnosis, nor therapy facility for any specific condition. The use of any facility described should not be considered as approaching or substituting in any way for a medical advice, diagnosis or therapy. Clients and users of the EDUCTOR should exercise due diligence in ensuring that they are well informed and have consulted with a licensed healthcare practitioner.

Any statement within the manual is not intended to indicate a diagnostic claim. Only a licensed diagnostician can diagnose with any information available under the diagnostician's expertise. The device is solely for medical biofeedback therapy. The device is intended for stress detection and stress reduction biofeedback therapies.

In all locations, independent of any specific wording or terminology, the EDUCTOR system is designed with the sole purpose of:

- Assisting in facilitating the assessment and evaluation of stress that may be relevant to the client's wellbeing;
- Assisting in facilitating awareness within the organism of stress to help the mobilization of the client's stress reduction resources.

Page 7 of 53 EDUCTOR User Manual 200075 -B Stress is a medical disease and concern. The World Health Organization's International Classification of Diseases #9 (ICD#9) lists 308.0 as Acute Reaction to Stress and 308.3 Stress, Acute Situational Disturbance, and the ICD#10 lists F43 Reaction to severe stress, and adjustment disorders and F43.0 Acute stress reaction, F43.1 as Post-traumatic stress disorder, F43.2 as Adjustment disorders, F43.8 as Other reactions to severe stress and F43.9 as Reaction to severe stress, unspecified. The interpretation of the word "acute" is to

be determined by the therapist or the patient, and is not the responsibility of the Mandelay Ltd. The distributor of the EDUCTOR, nor this manual, nor the EDUCTOR itself.

# **Part 3 - Indications for Use**

The EDUCTOR is indicated to be used as a Universal Electrophysiological Biofeedback System. The Universal Electrophysiological System is made up of the following six Universal Items, which are the functions of the EDUCTOR:

- 1. Simple EEG [electroencephalography measuring volts] brain wave stress reduction;
- 2. Three-pole ECG [electrocardiography measuring amps] simple heart awareness and stress reduction;
- 3. EMG [electromyography measuring volts and amps] for simple reeducation of muscles;
- 4. GSR [galvanic skin response measuring resistance] and TVEP [transcutaneous voltammetric evoked potential] (electrophysiological reactivity);

Since GSR requires a microcurrent voltammetric stimulation in order to measure GSR, the microcurrent has the following secondary functions:

- 5. Microcurrent Transcutaneous electro nerval stimulation (MENS) for pain reduction in the cybernetic loop;
- 6. Pregnancy Stability Imbalance (detection of medical conditions);

The device is primarily designed for generating diadynamic waveforms, that affect the special, deeper tissues. These obtainable types of currents can be produced from DC and from superimposed pulse stream. More waveforms can be obtained by changing such currents to the right direction, mainly by interruptions or modulations. These forms are capable of:

- a. Are generated at the initial stage of various treatments, before applying any other diadynamic power; they are used for treatments of cardiovascular disorders, which are in association with the blood vessel spasm.
- b. Relieve pain. Relief
- c. Enhancement deep blood supply
- d. Cure neuralgia
- e. Electro stimulate the skeletal muscle
- f. Treat the current of thyratron, which is mainly used for the stimulation of the central nervous system
- g. Interfere with the current treatment, irritating the low-lying parts, tissues.

The EDUCTORis for biofeedback use only. All claims are for biofeedback only.

# **Part 4 - Disclaimer**

The EDUCTOR is intended to be used as a universal electrophysiological biofeedback system. It is designed for stress detection and stress reduction.

Page 8 of 53 EDUCTOR User Manual 200075 -B

The device does not diagnose any issue other than stress. Stress can come from various sources; this system utilizes many multimedia therapies to reduce stress. The device also measures the client's electrophysiological reactivity, which is another way to represent stress. Only a licensed healthcare practitioner can diagnose any illness of the client.

The system is calibrated to measure the very fine and subtle electrical reactions to a group of biological and medical stressors. The sensitivity is set so fine as to pick up the earliest sign of distress and issues related to distress. Therefore, the results might be deeper than the client recognition. The readings should be evaluated by trained biofeedback technicians. Always consult with a licensed healthcare practitioner. Always use additional tests or referrals. No claims other than stress detection and stress reduction is to be made.

# **Part 5 - Client Safety**

The information below is very important, and should always be readily available. Following of these instructions is vital in ensuring the safe use of the device. In case of any questions or concerns, please contact your Representative.

### *Part 5.1 - Operational Instructions*

- **1. Read this User Manual before the first use of the device and as a reference for all future operations.**
- **2. Save it for later reference.**
- **3. Follow all Warnings and Cautions, marked on the product and included below.**
- **4. Unplug the device from the USB cable before cleaning.**
- **5. DO NOT use the device near water.**
- **6. DO NOT place the device on an unstable cart, stand, or table.**
- **7. DO NOT allow anything to rest on the USB cord.**

### *Part 5.2 - Warnings*

In accordance with the Essential Requirements of a medical device, Warnings must be clearly worded and stated in order to ensure the safe use of the device. Therefore, the following Warnings have been established based on our Risk Analysis and must be implemented throughout the use of the device. If you have any questions, please contact the Quality Manager of the Mandelay Ltd., directly.

- **1. Do not use on patients with epilepsy or a history of epilepsy.**
- **2. Do not use this device with a pacemaker.**
- **3. Do not use on patients with electrical hyper reactivity.**
- **4. Do not use over irritated, inflamed, red or broken skin.**
- **5. Do not use on pregnant women.**
- **6. Do not use on children below the age of 18.**
- **7. Do not use on patients who are under the influence of drugs or alcohol.**
- **8. Do not use this device on multiple sclerosis or on people with mental illness.**
- **9. Do not use this device during menstrual cycles.**

### *Part 5.3 – Cautions*

In accordance with the Essential Requirements of a medical device, Cautions must be clearly worded and stated to ensure the safe use of the device. Therefore, the following Cautions have been established based on our Risk Analysis and must be implemented throughout the use of the device. If you have any questions, please contact the Quality Manager of the Mandelay Ltd., directly.

- **1. Do not allow the metal part of the limb harnesses to directly touch the skin.**
- **2. Use caution with psychotic clients or clients with histories of electroshock.**
- **3. Use this device with a computer on battery mode free from wall current or with a medically safe surge protector.**
- **4. Clean the harnesses after every use (especially when there is a suspicion of infection).**

### *Part 5.4 – Undesirable Side Effects*

Mandelay Ltd. has performed a Risk Analysis to mitigate any possible undesirable side effects that may arise from the use of the EDUCTOR. However, post-market surveillance shows that some patients have experienced the following undesirable side effects:

- A slight feeling if light-headedness after a session. Please note that this may be due to the patient's own health such as high blood pressure or the sudden standing up after being in a relaxed, reclined position during the session. If this feeling is in any way abnormal or of a concern, then the patient should see their primary healthcare practitioner.
- Through biofeedback transcutaneous interaction with the CNS, the EDUCTOR may induce an autonomic nervous system cascade that can lead to a vasovagal crisis. The patient might sweat excessively, report nausea and/or dizziness. If this occurs, place a cool, wet rag over the eyes gently with light pressure and tell the patient: to relax, breathe deeply, and wait about 5 to 10 minutes for the vasovagal storm to pass. In extreme cases, syncope might occur.
- Some patients are highly sensitive to certain types of plastic, rubber, or metal. These are usually people who do not wear a lot of jewellery and who do not use a lot of lotions nor perfumes. Some patients could note a slight redness of skin where the harnesses are connected to the wrist and ankle. If that is a concern, then the patient should consider not returning for another session until they see their primary healthcare practitioner.

### *Part 5.5 - Harness rules and connections*

The use of harnesses and/or accessories that are not part of the original registered device are at the user's own risk. Please see Appendix A, "Accessories Policy", for a photograph of the original registered device, including harnesses.

The connections are as follows:

o Black lead to left ankle

Page 10 of 53 EDUCTOR User Manual 200075 -B

- o Blue lead to right ankle
- o Red lead to right wrist
- o Yellow lead to left wrist

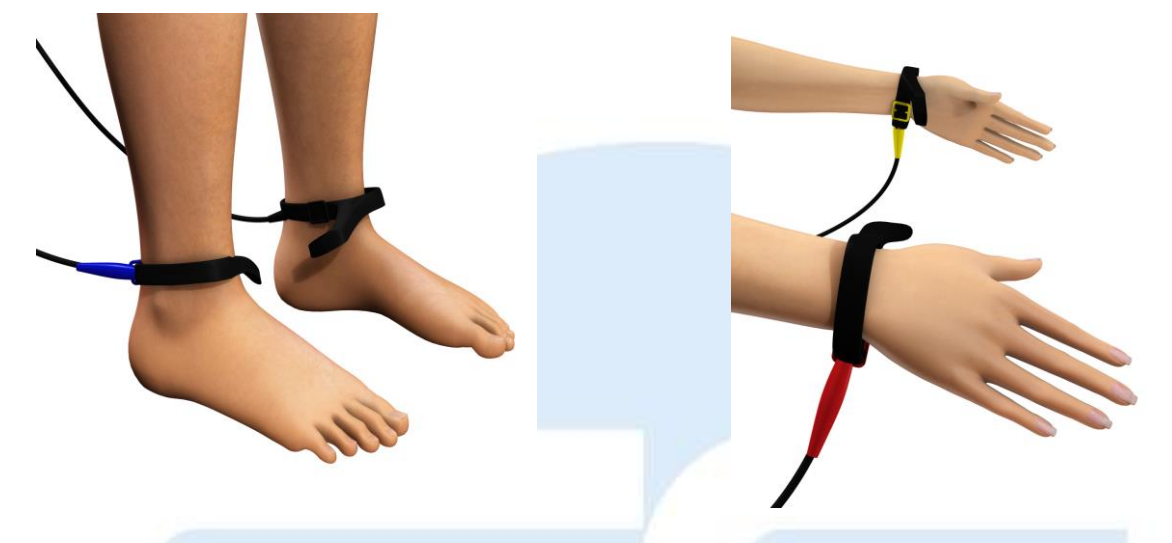

Head harness to forehead (or other body part when doing specific therapies, with the strips in contact with the client's forehead as you can see on the '*Head Harness1'* picture below; it is not important which side the cable is on- left or right).

For best use, contact directly with the skin: use of an electroconductive spray or lotion is reccomended.

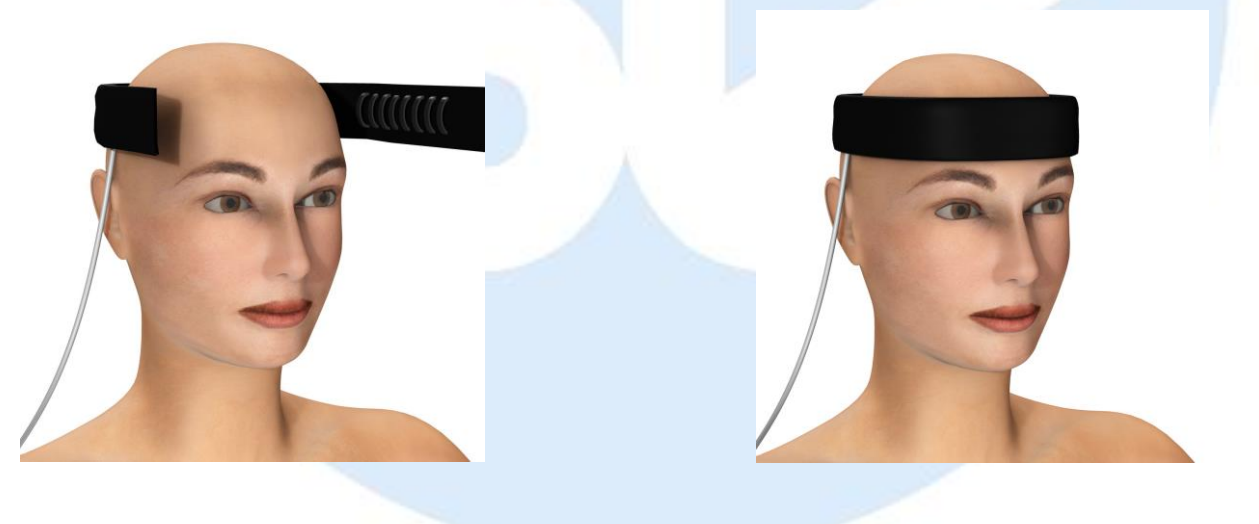

*Head Harness1 Head Harness2*

### *Part 5.6 - Harness Check List*

Please check the above warnings and cautions each time in the interest of the client.

1. Explain to the client the straps, their positions, and how long they will be present.

Page 11 of 53 EDUCTOR User Manual 200075 -B

2. Check if the client has had a previous experience, which makes them fearful or uncomfortable with straps (e.g. electroshock therapy).

### *Part 5.7 – Cleaning of the Harness*

Wipe the harness clean with a sterilising solution (3 to 5% peroxide dilute, 10% alcohol solution or equivalent) between each use. Avoid the use of strong cleaners that may damage the rubberized material. Periodically clean the harness with warm soapy water.

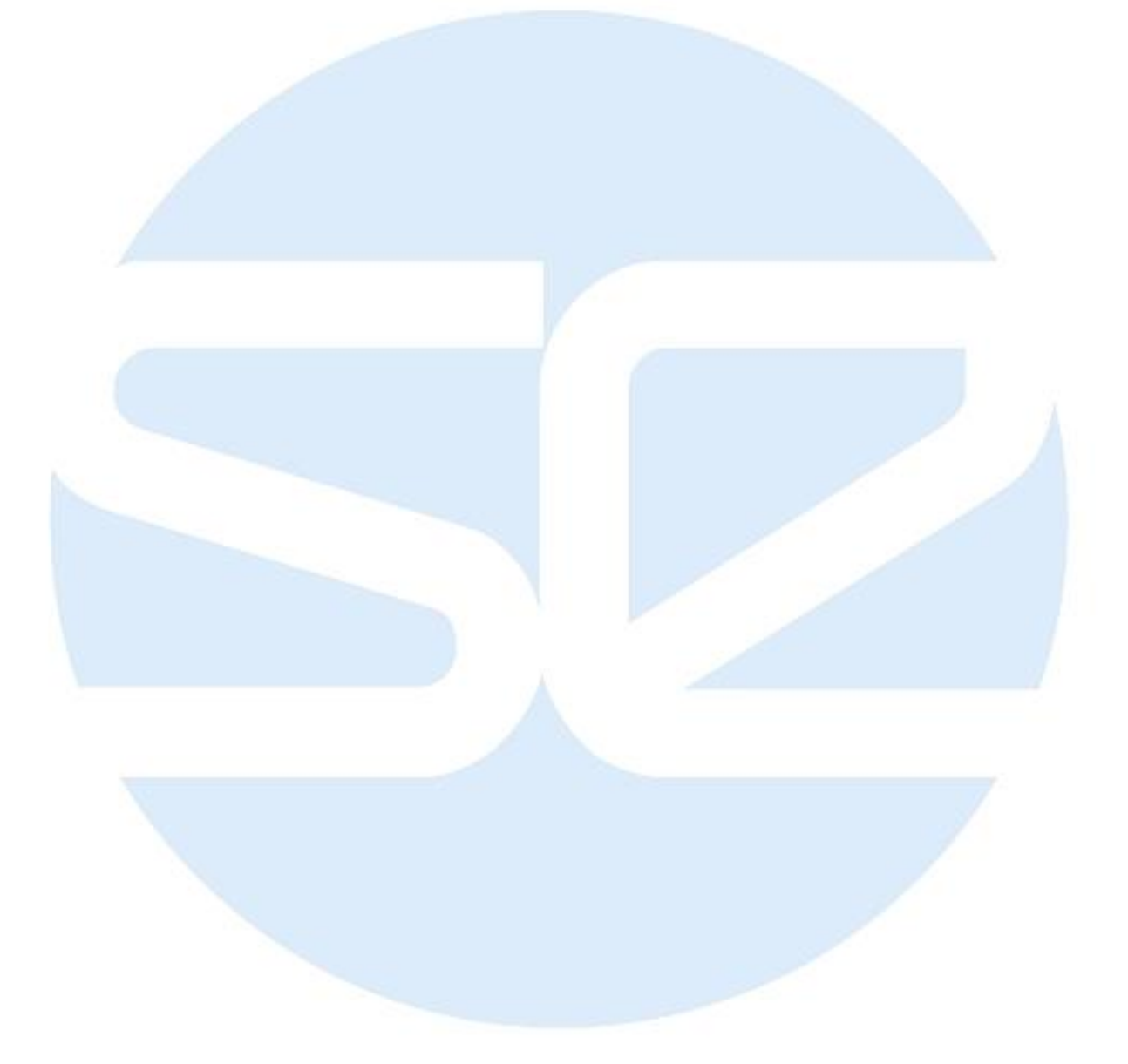

# **Part 6 - Electrical Safety**

The device has been proven to be safe and effective to all internationally recognized and harmonized standards. The following part contains some basic information on electrical safety to fully ensure that you are aware of how to safely and properly use your EDUCTOR device.

### *Part 6.1 - Electrical Safety Elements*

The effective voltage of the AC (alternating current) mains current used in Europe is 230 V, in the USA is 115 V.

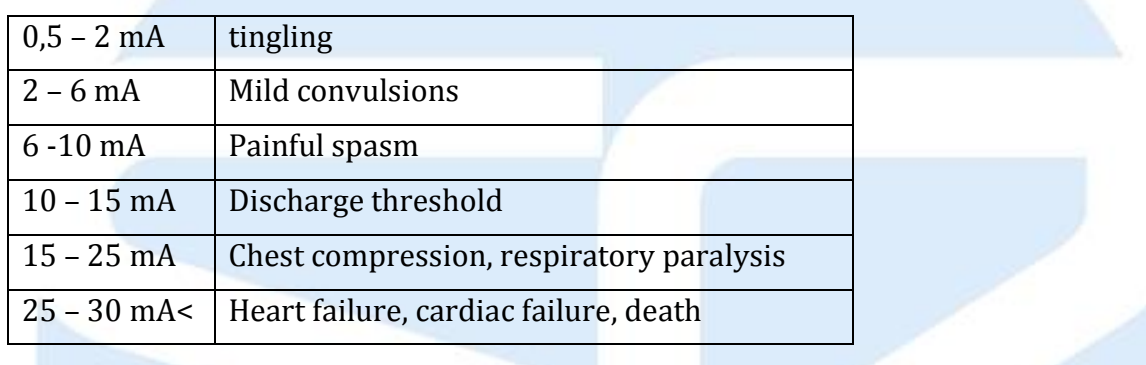

The reaction of the current and the human body:

The EDUCTOR works at medically proven, safe micro-current milliamps, and has safety devices in the EDUCTOR box to stop over-currents and volts. The EDUCTOR is powered by the USB connection to the computer and thus the possibility of harm from mains power supply is minimal: further measures are indicated below to conform with safety requirements.

#### *Please use the EDUCTOR with a computer on battery mode or with a medically safe circuit breaker surge protector.*

It is fundamental and part of the electrical safety legislation to protect the client from harm. Such harms can come from two sources that are impossible with the proper use of battery or circuit surge breaker:

- (1) A short circuit, where electricity passes directly to earth/ground via the client. (e.g. a knife in the toaster)
- (2) A mains surge or lightning strike.

Such events cannot occur when the computer is operating on batteries. However, batteries don't last for long in the computer (1-2 hours). Therefore, it is practical to work on mains power supply. This dictates that safety equipment is used. This is what is referred to as a "Medical Transformer". Essentially, the protection can be afforded using specific components:

*Short Circuit*: an RCD (Residual current Device/Detector) or ELB (Earth Leakage Breaker), normally available at 30 ma.

*Lightning/Mains Surge:* a surge protector board, available from computer shops.

### *Part 6.2 - Connecting the System*

*Power supply*

- 1 Plug the USB from the computer to the EDUCTOR.<br>2 Connect the computer to mains power via the elec
- 2 Connect the computer to mains power via the electrical safety devices.<br>2 From the Mains Socket, to the RCD/ELB, to the Surge Protected Plug
- From the Mains Socket, to the RCD/ ELB, to the Surge Protected Plug Board, to the Computer.

### *Part 6.3 - Cleaning the device*

The device may be cleaned periodically as needed with a similar compound used to clean the harnesses. It is not necessary to clean the device after every and each client. To clean the device use either peroxide or alcohol. The recommended concentration is 10% alcohol or 3 to 5% peroxide solution for the harnesses. It is recommended to use the same concentration to wipe down the outside of the device. Please ONLY use this solution on the plastic sides of the device. The LCD display must be cleaned with special LCD cleaners, solutions or sprays.

### *Part 6.4 – X-ray Exposure*

The device is designed to withstand some X-ray exposure. We estimate about 50 (fifty) normal X-ray checks. We believe that after 50 (fifty) X-ray exposures, the device should be refurbished. Customers would notice limited recognition between the device and the software; lights will be dimmer than before, which would suggest that it might be time for refurbishment. For options on refurbishment, please contact an Authorized Service Center under the Service Center Policy, which can be found on www.scio-eductor.com.

# **Part 7 - Copyright**

The right of Mandelay Ltd. as the author of this manual has been asserted by the company in accordance with Copyright, Designs and Patents Act, 1988, and all associated international protection.

All rights are reserved independent of the sourcing route. No parts may be reproduced, stored in a retrieval system or transmitted in any form by any means without the prior written permission of the author.

# **Part 8 - Accuracy**

Every effort has been made to ensure the accuracy of the information provided. No information is intended to be used or should be used as a substitute for information from a licensed healthcare practitioner.

# **Part 9 - A Brief History of Biofeedback**

Edmund Jacobson in 1908 developed the progressive muscle relaxation technique (1958). Although most of his research on the conditioning of muscle relaxation was conducted 50 years ago, it remains relevant. For example, most therapeutic applications of biofeedback include the use of a systematic relaxation technique. Although Jacobson's system has been modified over time, his ideas and research methods have much to offer clinicians and researchers. Based on an interview reported by McGuigan, he may have been the first researcher to use medical instrumentation to provide feedback about physiological responses (Jacobson and McGuigan 1978). His procedure, employing a prototype of modern biofeedback instrumentation, involved an individual observing an oscilloscope to determine the level of tension in his forearm extensor muscle. Later, Wolpe (1973) modified Jacobson's technique and popularized it as part of the systematic desensitization procedure.

In 1958, Kamiya (1969) began to study the changes in Consciousness that accompanied variations in EEG alpha rhythm of human subjects. He developed a discrimination conditioning task in which a bell was rung periodically and the subject was requested to indicate if he had been generating EEG alpha just prior to the auditory stimulus. Many subjects were able to learn this task and this led to further research of alpha rhythm control. Kamiya and his associates later discovered that subjects could suppress alpha when given auditory feedback concerning its presence or absence. Although the initial claims of alpha wave trainers were found to be exaggerated, research by Kamiya and others continues and may eventually lead to the development of more effective clincial methods. Due to the unpredictability of the results so far, the clinical utility of EEG alpha rhythm training remains problematic (Miller, 1974).

Ancoli and Kamiya (1978) reviewed several areas of controversy surrounding EEG biofeedback. For example, one unresolved issue is whether or not the reported increases in EEG alpha are due to reductions in visual and oculomotor responding. Ancoli and Kamiya reviewed 45 different EEG biofeedback studies from 1968 to 1976 and concluded that a majority of the studies suffered from methodological weaknesses. They believed that many negative results occurred because training times were too short and experimental conditions were not optimum. They suggest that, in the future, researchers should employ at least 4 training sessions, use continuous feedback with quantitive progress scores and use experimental trials which have a duration of at least 10 minutes.

One of the intriguing areas of investigation concerns the search for empirical validation of visceral or smooth-muscle operant conditioning. Since 1938, when Skinner could not demonstrate operant conditioning of the vasoconstrictory responses, researchers have been interested in this area of learning.

Page 15 of 53 EDUCTOR User Manual 200075 -B Neal Miller and his colleagues most notably, (the late Leo DiCara) have been involved in research on instrumental autonomic conditioning in animals for a number of years. In

1968, DiCara and Miller observed that curarized rats could learn to avoid a shock by lowering their heart rate. Miller's attempts to replicate this finding in subsequent vears. however, met with frustration. Nevertheless, during this time other investigators showed that visceral conditioning, through the use of feedback techniques, could be demonstrated in man (Miller and Dworkin, 1974).

Whether or not Miller's original findings were artifactual or due to complex interactions of variables are still undetermined. There is no doubt, however, that the publication of his early research on visceral conditioning in animals did much to stimulate others to investigate similar issues in man, and more sophisticated biofeedback techniques were developed.

Although less known, H D Kimmel (1960) spent years investigating instrumental conditioning off the autonomic nervous system (ANS) in man. Stimulated by results of earlier experiments in conditioning of the galvanic skin response (GSR), Kimmel and his students found that subjects' GSR's could be conditioned using pleasant odors. Kimmel (1974) summarized the research up to 1967, including 16 studies of GSR, five of heart rate and three of the vasomotor response. Results of all these studies supported the contention that the ANS could be modified through operant conditioning.

These findings were criticized by Katkin and Murray (1968) who argued that such results may be due to skeletal mediators and have still obtained positive results. For example, Lang and Melamed (1969) were able to condition aversively a 9-month-old child who suffered from ruminative vomiting. In addition, Frezza and Holland (1971) demonstrated that human salivation can be instrumentally conditioned.

Subsequently biofeedback procedures were applied to clinical problems. In 1973, two innovative therapy procedures were developed which are widely used today, with certain technical refinements. Elmer and Alyce Green (1977) developed a clinical protocol for thermal feedback training. They used peripheral skin temperature as a measure of vasodilatation and combined skin temperature feedback with Schultz and Luthe's (1969) "Autogenic Training". Sargent, Green and Walters (1972) applied temperature biofeedback training to treat migraine. Clients were taught to increase the warmth in their fingers (vasodilatation) while decreasing the temperature of their foreheads (vasoconstriction). They found that almost 75 percent of the subjects were able to decrease both the duration and intensity of migraine attacks. Later studies have confirmed these results.

While the Green's were developing their therapy technique for migraine, Thomas Budzynski (1973) and his associates at the University of Colorado developed a feedback technique to treat muscle contraction (tension) headaches. They used EMG training to teach clients to reduce the tension in their frontalis (forehead) muscles. Their results showed that average muscle tension levels dropped from 10 to 3.5 (microvolts) and headaches intensity was reduced over the 16-week training period. Two control groups of headache clients were employed in the experimental design; one group received "false" or pseudofeedback and the other group received no feedback at all. Neither of these groups improved as much as the EMG therapy group. Since then, the results have been somewhat mixed regarding the effectiveness of EMG biofeedback compared with simple relaxation methods.

The clinical research which has been reviewed thus far has involved procedures where feedback is used to reduce muscle and blood vessel contraction ("physiological arousal"); however, a technique to increase muscle contraction (a form of EMG biofeedback training) has existed for almost 25 years. John Basmajian's (1979) early research, first published in 1963, indicated that clients can increase the functioning of single motor units through the use of EMG biofeedback. Even earlier, Marinacci and Horande (1960) demonstrated that EMG feedback could be applied to improve neuromuscular functioning in several disorders. Basmajian and his colleages have designed speciallly constructed biofeedback instruments for use in rehabilitation, e.g., a miniatue EMG feedback device. They have applied such instrumentation to various disorders including paralytic foot-drop. There is significant difference between the EMG units used in rehabilitation and those adapted for use with psychophysiological disorders. The biofeedback units employed in rehabilitation are designed to transmit information about single motor units or the functioning of a specific muscle. Most of the EMG units used to enhance relaxation, however, summate the bioelectrical information of a particular muscle group. The resulting feedback is somewhat less specific.

Prior to 1970, relatively few studies were conducted using biofeedback techniques. Since then, however, hundreds of investigations have been done and the accumulation of data has been impressive. For this reason, BSA task forces were developed to survey the current literature and summarize the current status of biofeedback as a therapeutic technique in a number of areas including: psychophysiological disorders (Fotopoulos and Sunderland, 1978), gastrointestinal issue (Whitehead, 1978), vasoconstrictive disorders (Taub and Stroebel, 1978), muscle tension headache (Budzynski, 1978) and others.

In 1989 Nelson proposed and proved that biofeedback need not be just a conscious or verbal process. By biofeedback transcutaneous interaction with the body electric or CNS (central nervous system) the system can autofocus TVEP (transcutaneous voltammetric evoked potential) stimulation. The EDUCTOR was designed to do biofeedback transcutaneous interaction to the client's CNS.

In summary, individuals in certain circumstances can learn to control various physiologic processes as a result of biofeedback training.

### Neuroanatomical and Physiological Basis of Biofeedback

Neurophysiologists and clinical neurologists are aware of the fact that the brain acts as a CNS whole unit and that the functioning of each and every part of it affects the performance of most of the other parts. Clearly, however, certain areas are more closely allied than others by anatomical or physiological links. Also, there is a localization of function such that the different regions of the brain are specialized for certain activities and although their role can be substituted to a certain extent, they operate most effectively only when carrying out their particular function. Broadly speaking, the tasks of the brain can be divided into three main categories:

- 1. The reception of stimuli (this is the sensory system)
- 2. The association of stimuli and the analysis of perception of incoming stimuli
- 3. The motor response to those stimuli, or the autonomic response to internal and external stimuli.

Page 17 of 53 EDUCTOR User Manual 200075 -B

This is the end of a very brief history of Biofeedback. If you are interested in researching this topic further there is numerous information available.

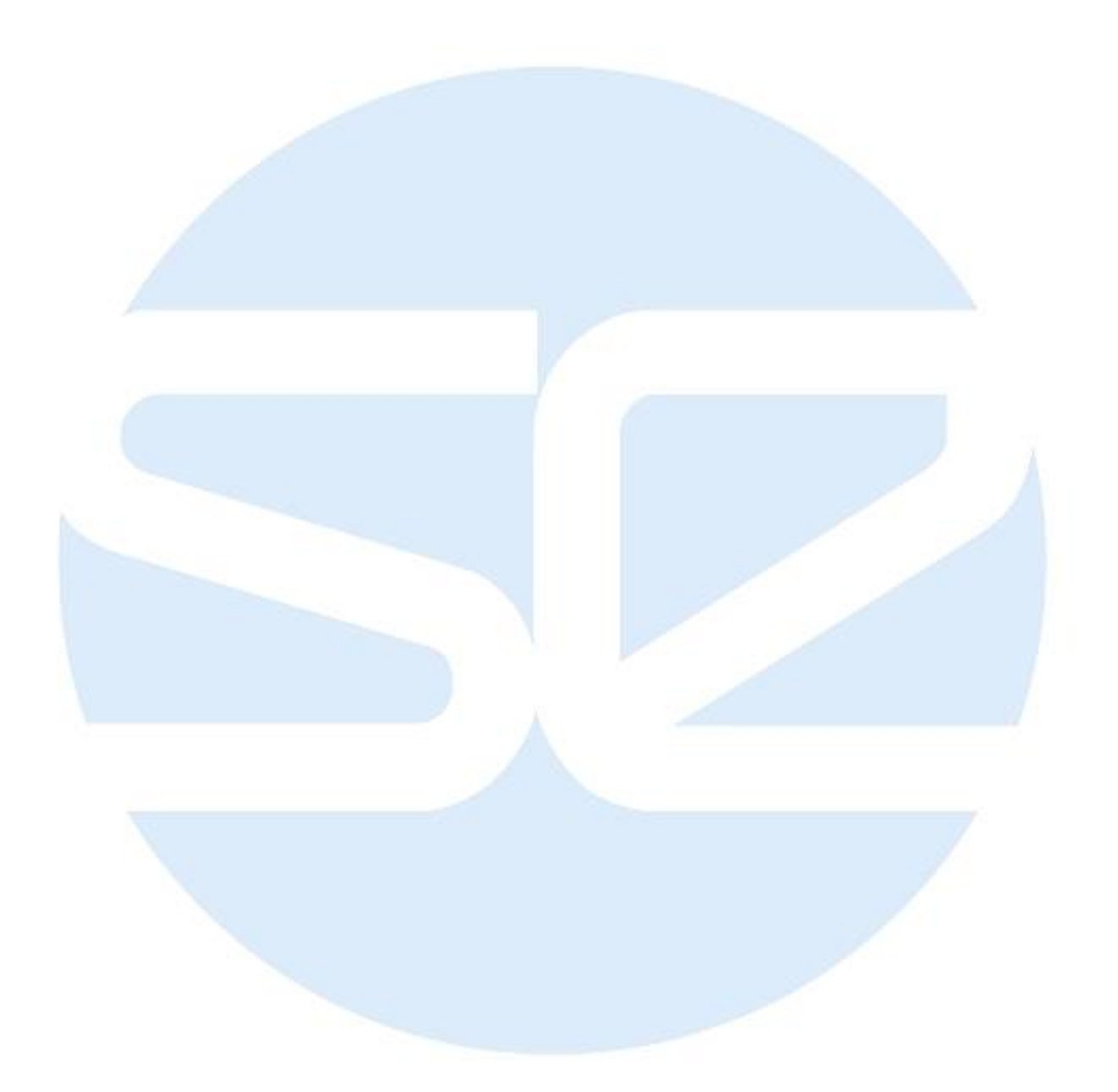

Page 18 of 53 EDUCTOR User Manual 200075 -B

# **Part 10 - Symbols**

As you look at the biofeedback box itself, you will see the following symbols. The explanation of the meaning of the symbols are as follows:

On the bottom:

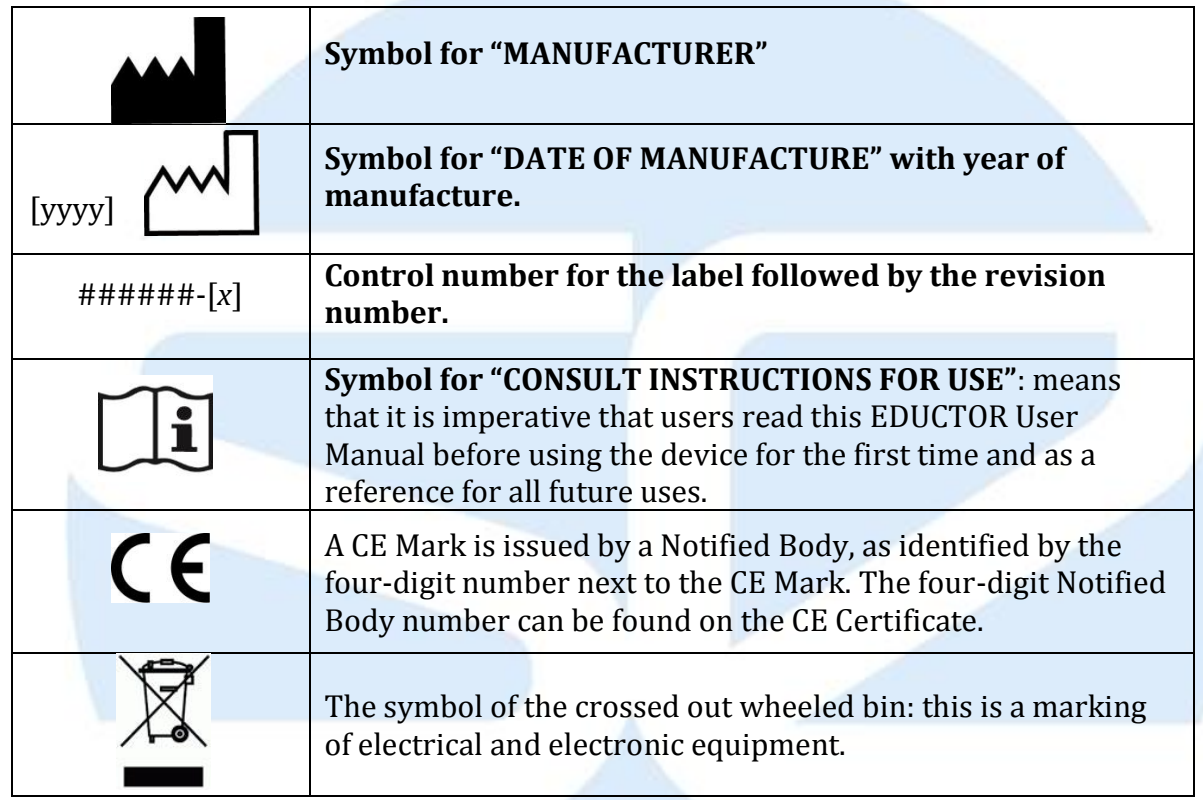

On the back:

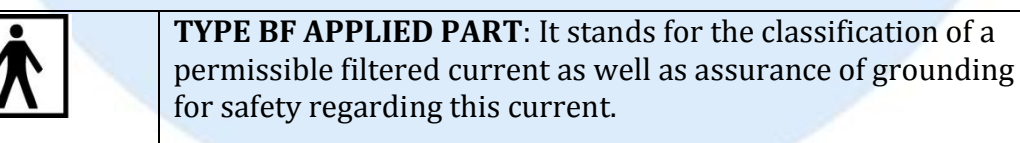

The Serial Number found on the back of the device is in the following format EXxxxxxxxxxx.

Only to be included in this User Manual as these are only recommendations and not requirements:

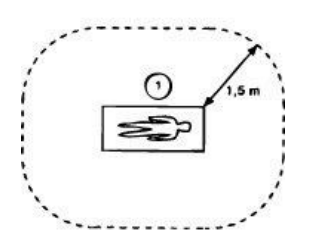

For the best optimum performance, it is recommended to keep any other electronic equipments, such as cell phones, radios, electro-static air cleaners and other similar devices, at a minimum of 1.5 meters out of the device's radius. This will reduce the potential for outside interference. However, it is possible to keep the operating computer within this 1.5 meter radius, with the recommendation that the Wi-Fi ability of the computer is turned off.

Disturbances are possible near devices with the following symbol:  $\binom{((\cdot))}{\bullet}$ 

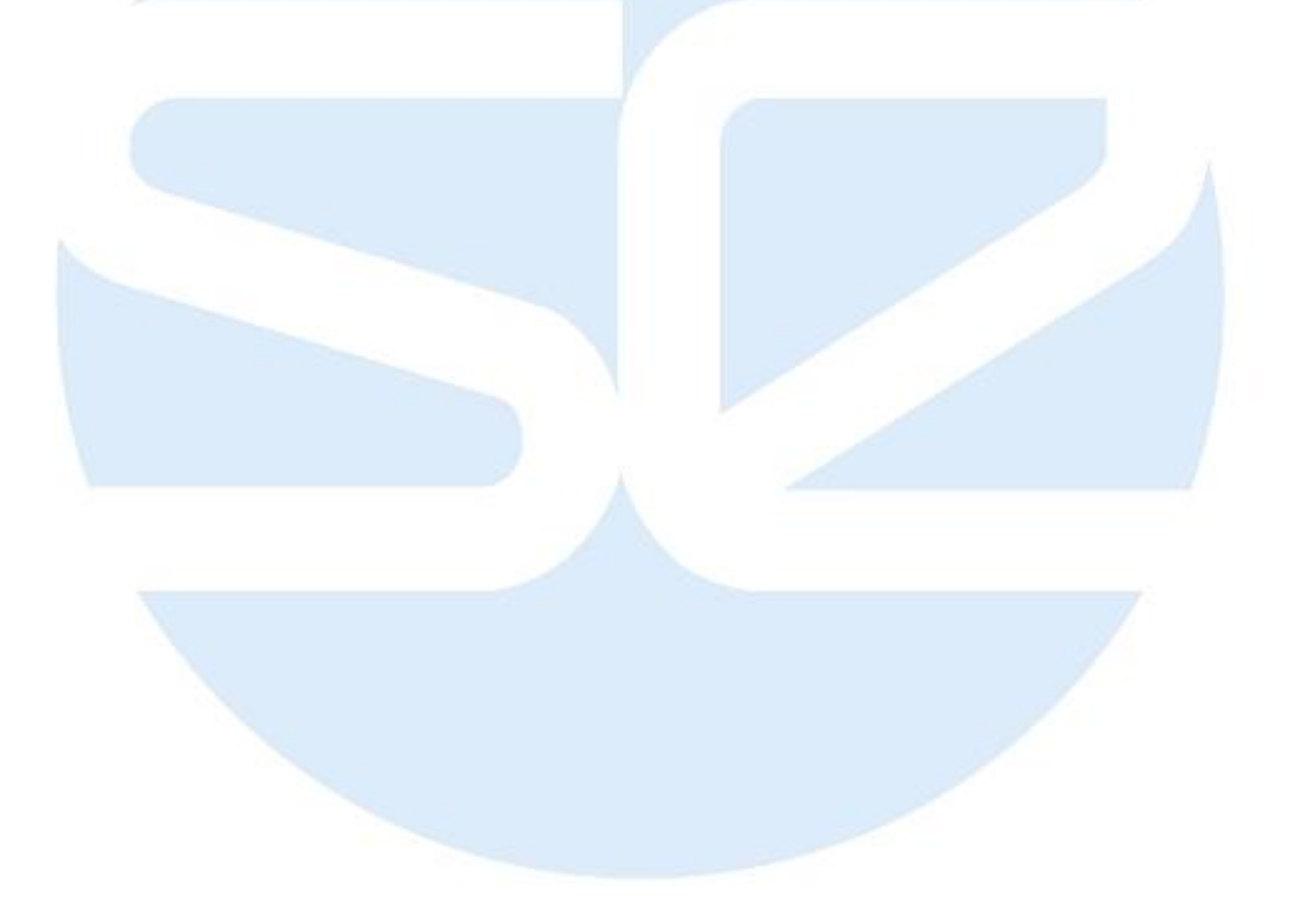

# **Part 11 - Computer Specifications for the 'CLASP 64'**

This page will inform you about computer memory size, speed, and other requirements that are best compatible with the EDUCTOR.

### *Part 11.1 - Cache and RAM (Random Access Memory)*

The difference between the CPUs (Central Processor Unit) is the speed, and the cache (The memory built into the processor itself). An AMD<sup>\*</sup> CPU will normally perform faster than an Intel\*\* CPU at the same speed. The Celeron\*\*\* CPU has less cache normally.

The 'CLASP 64' software will first look for the space it needs to perform in the cache memory, this is extremely fast. If it does not find enough space, it will go to memory built into the memory on the motherboard, which is slower, but still fast (this is the RAM). If it still does not find the required space there, it has to go the hard drive (Slow) and execute the instructions. This, however will only happen with the 'CLASP64' software at very low RAM (e.g. 512 Mb). Thus the program may run, but slowly. However, this is NOT recommended at all.

The 'CLASP 64' software is a large application program running in real time. The 'Windows' Operating System does not run in real time. The 'CLASP64' software sends a signal to the box then the box starts the generation of appropriate frequencies and then this is showed on the LCD screen. The 'EDUCTOR' includes its own processor to be able to do this, thus the CPU of the computer is free.

The computer needs a high resource capacity, as the 'CLASP 64' Database (the core of the program) uses the 'SQ Lite Database engine'. Due to the phenomenal amount of information generated, the database engine has been stretched to its maximum capabilities. Other aspect is the image generated animations, requiring a lot of resources. The specifications focus on the RAM but 'Cache' must be taken into consideration.

 **Advanced Micro Devices:** Global supplier of integrated circuits for the personal and networked computer and communications markets headquartered in California, USA.

**Intel:** American electronic corporation headquartered in California, USA. It is the World's major producer of a variety of electronics and computer components (including semi conductors, microprocessors, chipsets, and more).

<sup>\*\*\*</sup> **Celeron:** New computer processor from the Intel Corp. Slower than the Pentium chip, it was designed for the home computer market in the lower price range.

### *Part 11.2 - Computer Specifications*

- It is advisable to dedicate a laptop to the program. However, if this is not possible then it is highly recommended that no other programs of medical nature are to be installed, as conflicts have been reported in the past. It is advisable to only install the recommended software and to follow the 'Computer preparation' instructions.
- If possible, avoid the cloned types, as many problems have been reported due to their architecture, their timer chips, and in some cases, the cheap components.
- It is recommended to have an Intel® Core™, i5, i7 or higher, AMD processors are not supported. Avoid Celeron, because of the less 'cache' factor.
- The program itself requires about 30 GB of hard drive space for installation, maximum one Hard Drive, RAID, SCSI not allowed.
- 8 GB of RAM is recommended, or more.
- The 'EDUCTOR' has a USB port. You may be connected directly using a USB cable. To install the USB Cable, please see the page "USB – to – USB Cable Installation Instructions."
- Monitor TFT/XGA\*\*\*\*: Pixel size must be set at 1280x1024 or higher in case of normal screen monitors, wide screen monitors should be set at the minimum resolution is 1280x800 for optimum viewing of the 'Clasp 64'.
- Video and Sound cards are required with a minimum 256 MB memory available, Intel HD 3000 or better is suggested.
- The following Operating Systems are recommended: Windows 7, Windows 8, Windows 8.1, or Windows 10.
	- **NOTE: Due to changes in computer technology, the information above may change without notice.**

 **TFT/XGA:** Thin Film Technology / Extended Graphics Array, which allows displaying up to 65000 colors

# **Part 12 - Computer Preparations for the 'CLASP 64' Software**

It is recommended to follow these procedures before the 'Clasp 64' has been installed.

- 1. Clearing your "Startup" Menu: Go to Start / Programs / Startup and delete any program loaded there. This is done by clicking over the name of the program, with the right button of the mouse, to display the sub-menu. Choose 'Delete'.
- 2. On the 'Desktop', it is advisable to only keep 'Shortcuts'. These are the icons with a little arrow in the bottom left corner. Any other document should always be kept in 'My Documents'. The desktop should only contain the shortcuts to the most often used programs. In fact, it is recommended to only have the 'Recycling Bin' in the 'Desktop' and the 'Shortcuts' in the 'Taskbar' (The bar at the bottom of the screen). In order to do that, it is necessary to drag the icon from the 'Desktop' and drop in the 'Taskbar'. For the 'Taskbar' to allow icons, it must be unlocked: click with the right button of the mouse and in the contextual menu, have the check mark next to 'Unlock'.
- 3. Setting up your Display: For Windows 7, go to the Desktop / right click / click on Personalize (for Windows 7 the next option is Screen Resolution) / click on Display Settings. Set the 'Screen Resolution' at 1280 x 800 pixels or **higher,** if you have a 15 inch screen. Power configuration: In the 'Screen Saver' set to 'None', click on 'Power' and set all the values to 'Never'.
- 4. Empty the 'Recycle Bin' and restart the computer.

**Disclaimer:** This document is for guidance only. Mandelay Ltd. is not responsible in any way for any damages, file loss or otherwise caused or derived from or as a result of direct or indirect use of this information.

Once the 'CLASP 64' software has been installed and activated, and the recommended programs are installed, it is advisable to execute this routine in order for the computer to stay tuned up to better run the 'CLASP 64' software.

# **Part 13 - Installation & Activation Procedure – EDUCTOR**

Please read thoroughly before loading the 'CLASP 64' software program into your computer. The most current version of the 'CLASP 64' software is always available on www.scio-eductor.com. These instructions specifically relate to the most current version of the program. Furthermore, there are numerous Video Tutorials available on www.scioeductor.com for easy reference on the Installation and Activation Procedures.

### *Part 13.1 – Registration of the device on the www.scio-eductor.com website*

- Go to <u>www.scio-eductor.com</u> and click on "Log in" on the top menu bar<br>• Login with your email and password
- Login with your email and password<br>• Click on "Order System" and select "M
- Click on "Order System" and select "My devices"<br>• Click on "Assign a Device to my Account"
- Click on "Assign a Device to my Account"
- Fill in the necessary information in the edit boxes<br>• Upload the pictures required by drag dropping the
- Upload the pictures required by drag dropping them into the upload field<br>• Click "Save"
- Click "Save"

Your application will be reviewed by our administrators and you will be notified by email when the device assign is complete.

### *Part 13.2 Downloading the Clasp 64 software from our official website www.scio-eductor.com*

To download the newest version of the Clasp 64 software, we created a simple tool that allows you to download the software for the EDUCTOR device.

Please follow the steps outlined below to download the Software:

- Open a web browser (Internet Explorer or Mozilla Firefox).
- Go to the www.scio-eductor.com website and log in.
- Click on 'Downloads' on the top menu bar of the website and select 'Software's + tools'.
- Download the 'MandelayDownloader Setup.exe' by clicking on the link.
- Run the downloaded 'MandelayDownloader Setup.exe', by double clicking on it, then click 'Next' 3 (three) times, click 'Install' and 'Finish'(everything is set automatically, please don't make changes).
- Double click on the 'Mandelay Downloader.exe' icon on your desktop and log in with your Username and Password you are registered on www.scio-eductor.com website, and click on 'Login' button.
- First click on **Download and Install CLASP 64 Software**, after the download is complete the text will change to **Install CLASP 64 Software.**
- When installation is complete, you will have the option to install right away by clicking the Install CLASP 64 Software button. If you wish to install later, just close

Page 24 of 53 EDUCTOR User Manual 200075 -B

the program and re-enter when you want to install it. You will see an Install button below the software you downloaded.

If the Mandelay\_Downloader.exe' is closed in the middle of the download for any reason (Internet fails. computer restarts etc.) just restart the reason (Internet fails, computer restarts etc.) just restart the Mandelay\_Downloader.exe' and click on Download again. Installation will proceed from where it was left off.

You can proceed to install your Software!

### *Part 13.3 Installing the Clasp 64 software*

The Software can be installed either directly after downloading it from the www.scioeductor.com or from the USB memory stick you received in your device package.

- 1. If you install the software from the USB memory stick, please insert it into your computer then locate the CLASP 64 Software on your stick. Find the Install.exe and double-click on it to initiate the installation.
- 2. If you used the 'Mandelay Downloader.exe' to get the latest version of the software, please click on Download and Install Clasp 64 Software to start the installation.

• Select **I accept the agreement,** then click 'Next', then on **Next** two more times. After that, please click on **Install** button.

When the installation is finished, there will pop up another installation window to install the **Borland Database**. Click on the Next button four times and then on the Install button to start the installation (everything is set automatically, please don't make changes). On the next screen it will pop up another window which will show you the directory where the **Borland Engine** will be installed. Click on the 'OK' button, then on the 'Yes' button on the next window to create the directory. After the directory is created click on the 'Finish' button.<br>• On the next screen you will see

• On the next screen you will see the automatic installation window for **DivX Codec Setup**. Click five times on the 'Next' button (please don't make changes in the directories) than on the following window on the 'Yes' button to Accept the License Agreement and to initiate the installation. There will pop up two more windows that you will need to close: DivX Player and DivX Codec. Click on the red X on the top right corner of the window to close them. After that click on the 'Close' button to finish the installation of the DivX Codec Setup.<br>• After this there will non un one n

• After this there will pop up one more window to **select the device** you will be using. Select the image with the proper device, then enter the serial number the same way as it is shown on the device and click on the 'OK' button.

• After this will pop up another window which will **install the proper driver for your device**. To start the installation, click on the 'Next' button, on the following pop up window click on the 'Install' button, then on the 'Finish' button.<br>• There will non un another window which will show the  $\epsilon$ 

• There will pop up another window which will show the **end of the installation**. Click on the 'Finish' button to end the procedure.

### **Part 13.3.1 – Interface Type setting**

The Interface program is automatically installed with the main software on the computer. (The Interface Type must be set before the activation).

In case you missed the setting, you can find it on your desktop.

The following steps will guide you on how to use this program:

- Double click on the 'Interface Type Selector' icon on your desktop screen.
- Select the device type and write in the serial number of your device, then click 'OK'.
- Now you can move on to the final step, activation of the software!
- You only need to do this one (1) time.
- If you select the wrong type or change your interface box, simply repeat this procedure. This is necessary because each interface box uses a different 'Baud' rate.

In case you purchased SCIO and EDUCTOR as well than you have to repeat this procedure every time you switch between the devices on the same computer.

### *Part 13.4 – Online Activation*

In order to provide a more professional service to our customers we are now able to offer 24-hour internet activation. Please follow the instructions below and if you have any difficulties please contact you broker for assistance.

These instructions are for users to activate their own software online. If you do not have internet access, please contact your broker.

- **1. Register on** www.scio-eductor.com. **Sign up!**
- **2. Run the EDUCTOR Software by clicking on the 'CLASP 64' icon on the desktop.**
- **3. Click 'Close' on the 'EDUCTOR Is Working' screen when the program reaches 25%.**
- **4.** On the following screen, please click on "Continue".
- **5.** Then click on "Password".
- **6. If this is your first activation on the laptop/desktop, right after the**  installation, please enter your name and country in the "Password" screen and then click on "I agree to all terms and save".
- 7. On the "Password" screen click on "Activation".
- **8. In the 'Activation window' please enter your www.scio-eductor.com Username**  and Password and click on "Send to the Server". On the following screen will **pop up a window with the following message "Your computer is activated,** Congratulations". Click on "OK" to proceed.
- **9. On the next screen will pop up another message "You have entered the right**  code, congratulations...". Click "OK".
- **10.Now the program will automatically exit.**
- **11.The Software is now active and ready to use.**

# **Part 14 - Necessary Programs for the 'CLASP 64'**

This page details the programs you must have on your operating system. This can be done either before or after installing the CLASP64 Software.

- 1. Necessary:
	- a. **DivX Player and DivX Codec:** The free version can be downloaded from www.divx.com. Please see the "Installation and Activation Procedure" Part. They are necessary to visualize some of the videos in the 'CLASP 64' and in particular those included in the 'Biofeedback' section.
	- b. **Microsoft Word**. This program is necessary to visualize the great amount of written information available in the 'CLASP 64'. There are some documents that will guide you through the 'CLASP 64'.
	- c. **A Web browser (Google Chrome).** This program is necessary to go through the Online Activation process.
	- d. **Adobe Reader.** For the latest version check their website. The free version can be downloaded from www.adobe.com. This software is the global standard for electronic document sharing. It is the only PDF file viwer that can open and interact with all PDF documents. Use Adobe Reader to view, search, digitally sign, verify, print, and collaborate on Adobe PDF files.
	- e. **Notepad**. With this program users can write small notes and open small documents.

#### 2. Not vital but helpful:

- a. **Microsoft Office Suite**. Besides 'Word' (Text editor), it contains 'Access' (Databases), 'Excel' (Spread sheets), 'PowerPoint' (Presentations).
- b. **TeamViewer.** Promote safe remote access and support. In case you need remote support, please download and install it. For downloading the free version, please visit www.teamviewer.com

# **Part 15 - Installing the EDUCTOR System's USB driver and checking for the latest firmware with the MANDELAY\_DOWNLOADER.EXE**

**Please note that the EDUCTOR does not require an external power source as power is drawn directly from the computer.**

**Please note that the MAXIMUM recommended length of a USB cable is to be 2 meters (6 feet 7 inches) in lenght. A USB cable longer than 2 meters will most likely reduce the communication between the operating laptop and the EDUCTOR.**

After connecting the EDUCTOR System to your computer for the first time you have to install the USB driver and check for new firmware. We are constantly developing the hardware and the software, so every now and then we will release a new firmware for your device that will improve its functioning and add exciting new graphics and videos to the LCD screen.

Please note that this works only for the BIG SCREEN LCD EDUCTOR and the device must be turned on.

Please see below the steps for it:

- Go to www.scio-eductor.com and login
- From the top menu bar select 'Downloads' and then 'Software and Tools'
- Download the 'MANDELAY\_DOWNLOADER.EXE'.
- In the pop-up window click on 'Save file' or click 'Run' if the option comes up.

If you clicked on 'Save File', run the downloaded 'Mandelay Downloader.exe' file by double clicking on it in the download window.

Start the MANDELAY\_DOWNLOADER.EXE and login. Click on Download and Install Eductor Firmware image in the screen. This initializes the update. Follow the instructions given to you by the Updater.

The download is running in a loop until all the necessary files are downloaded, decompressed and uploaded to the EDUCTOR device. When the update is completed the following message pops up: "Your EDUCTOR IS UP TO DATE"

# **Part 16 - Configuring the COM Port**

At the Device manager in case of EDUCTOR this step is not needed. Start the CLASP 64 Software and proceed to activate the software.

Page 28 of 53 EDUCTOR User Manual 200075 -B

# Mandelay Ltd. **Part 18 - Getting Started**

Please see the steps below how to get started:

- 1. It is important you have a computer which is purchased according to the specifications given at Part 11.
- 2. Make sure you have internet connection and enough space on your computer. In case you need remote support please download Team Viewer and install it. (For further instruction please read How do I download TeamViewer for remote support)<br>A. In
- 3. A. In case you have received a USB memory stick with your purchase please insert it into the computer's USB connection port and locate the software you computer's USB connection port and locate the software you need to install and start the procedure. (please don't change the automatically set directory) where the software needs to be installed.<br>B. In case you are downloading the software from

In case you are downloading the software from www.scio-eductor.com make sure you are registered on our website. If you are not yet, please go to www.scioeductor.com, click on Login button and on the popup window click on Create an account and follow the steps than download the 'Mandelay\_Downloader.exe'., run it, start to download and install the software. (please don't change the automatically set directory) where the software needs to be installed.

4. Connect the EDUCTOR device to your computer and switch it on.

At the Device manager in case of EDUCTOR this step is not needed. Start the CLASP 64 Software and proceed to activate the software.

The EDUCTOR is a highly intricate and complex system and time should be taken to learn and understand the system. Here are some suggestions to help you get started, broken down in the following sections:

- Perspectives on Starting with the Program
- Basic Principles for Navigation
- Core Elements to Practice<br>• Basic Principles for Clients
- **Basic Principles for Clients**
- Timeframes

### *Part 18.1 - Perspectives on Starting with the Program*

We recommend you to keep in mind that the benefits of the EDUCTOR are due to the advances in science and technology. It is important to be comfortable with the use of your computer and navigation through the software. We highly recommend the following steps to succeed with your EDUCTOR:

- 1. If you have no prior computer experience, we suggest you do a short local course on 'Windows'. Computers are not difficult to use, but the unfamiliar is often a little daunting! Taking time to learn Windows is time very well spent and will accelerate your use of the program.
- 2. Learn to navigate through the program.
- 3. Practice, practice, practice.

- 4. Take advantage of the home study and on-line distance learning facilities available from many independent sources.
- 5. If possible, get some live training.
- 6. There is no learning substitute for real practice.
- 7. Representatives are authorized to create their own training manuals and multimedia to assist you in the learning process, but this User Manual is the top level manual from Mandelay Ltd. and must always be referred to as the official reference for all users.

### *Part 18.2 - Basic Principles for Navigation*

Here are a few suggestions towards understanding some basic principles of navigation:

- Focus on Navigation
- Don't spend hours in one sitting: you will become saturated, fascinating as it will be!
- You can learn the software without having anyone in harness.

### *Part 18.3 - Core Elements to Practice*

We suggest that you take some time to practice these core elements of the EDUCTOR. Once you feel comfortable with them, you will be ready to go further with the EDUCTOR.

- Opening the program
- Password Screen
- Demographics: lifestyle
- Calibration
- Testing: getting a focus: Themes
- First layer general stress balancing
- Second layer stress balancing<br>• Third layer stress balancing -
- Third layer stress balancing specific areas of focus

### *Part 18.4 - Basic Principles for Clients*

When meeting with Clients, some **suggested** principles are good to keep in mind:

- 1. Always do Demographics. Energetic type therapies will work much better with lifestyle support. Play with the numbers and recalculate the SOC to show the Client the changes needed to get the SOC down to between 100 and 50. Guide your Client to set goals.
- 2. You can do Fast Track Calibration.
- 3. More is not better keep the sessions with your Clients to approximately 50 minutes. But be flexible and use your own intuition and client interaction to decide what is best for your client.
- 4. Here is a suggested session guideline:

*Step Function Timing* 1 Demographics

Page 30 of 53 EDUCTOR User Manual 200075 -B

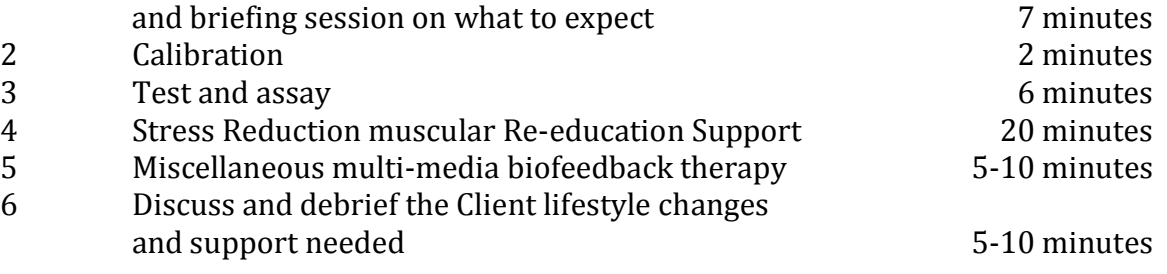

Agree on targets for the next visit(s) **TOTAL TIME** 50 minutes

### *Part 18.5 - Timeframes*

These timeframes are suggested, you should decide on an individual basis what is best for you and your Client.

You can do Software Practice with a fictitious client as long as you wish within your comfortable timeframe of learning and practicing.

With Clients for basic stress detection and stress reduction, we suggest weekly meetings of 50 minutes per session. During these sessions, you can focus on basic therapies such as those listed above under "Basic Principles for Clients."

With Clients for acute stress, you can meet 2-3 times per week, but still keep the sessions at a maximum of 50 minutes per session.

With Clients for chronic stress, we suggest the guidelines of Acupuncturists who see Clients weekly for 6 weeks and then review. Still keep the sessions at maximum of 50 minutes per session.

With all patients, discuss lifestyle changes such as supplement assistance, exercise programs, stress reduction therapy, network and social support themes, guided imagery, yoga, weight loss, smoke reduction, muscular reeducation, diet choices: what to use what to avoid, say no to drugs, addiction release, and how to best grow and heal the body naturally.

# **Part 19 - Practicalities**

The following practicalities will be helpful during the use of the device and also for some troubleshooting solutions.

### *Part 19.1 - Accessing the Functions*

There are several methods of initiating and terminating operations within the device:

- *Buttons*: clicking on these will initiate an action
- *Edit box*: information can be added into these by typing or in some screens by double clicking on an item. Edit boxes can have information altered in them in the same way as any text or word processing, i.e. using backspace/delete keys etc.
- In many cases, button functions are duplicated in *drop down lists* from the top program toolbar. Moving the mouse to the drop-down list will generally open it up. Clicking on an item in the list will initiate the described action: i.e. therapy or routing to another screen.
- In some screens, single or double clicking on an item will initiate a therapy.
- In many cases, the label for an item, e.g. test, may contain an underscore, e.g.  $T$ . In these cases, typing the letter T (or Alt. T) is an option for initiating the action.
- To further assist you through, when a mouse is moved near a button or a picture on the screen, a small hint will often appear for 3 seconds.

### *Part 19.2 - Frozen Screens*

During periods of extended use or with a reduced specification system lock up or screen freezing may occur. It may seem unable to exit a screen.

- 1. Try minimizing the screen using the "-" sign, at the top right corner. This may reveal an information panel below. Close it. The occurence happens mainly with Windows XP users.
- 2. If you have minimized a panel, it will show as "Consciousness" on the bottom toolbar. Click to restore the view and close the minimized panel.
- 3. There may be an EDUCTOR operation in progress: this will disable Windows. A red Windows Interrupted and/or EDUCTOR is Working panel will generally show. Wait until this disappears. At times, this will stay: if you are sure that the operation has finished, then double click on the top right corner to remove the panel or use the close button on the interrupt.
- 4. You have played with the mouse when there is aN EDUCTOR operation (Windows Interrupt). This can confuse the system leading to a lock up. Ctrl-Alt-Del is your only option- this will display Task manager. Select "Consciousness" in the Applications tab and "End Program". During reload, you will be asked if you want to restore the last client: clicking on 'yes' will restore all the client information. Enter password details as normal, ensure that the correct client displays in Demographics and proceed from where you have left off.
- 5. If this fails use the task manager to close down the computer.

Page 33 of 53 EDUCTOR User Manual 200075 -B

6. The final port of call is to use the power button to close down the computer (crashing). Hold the power button for 10+ seconds until it shuts down.

### *Part 19.3 - Restoring a Client*

This part is only applicable if the program crashes and is closed by using the closing function of Task Manager. If you then need to restore a client, you will be given this opportunity upon restarting the EDUCTOR device. As it opens, you will be asked if you want to restore the last client: click on 'yes'. Enter password details as normal, ensure that the correct client displays in Demographics and proceed from where you have left off.

There are also prompts after calibration just to access the last client data on the info panel. The scores are correctly restored but the colour banding is often considerably altered.

### *Part 19.4 - Biofeedback and Demonstration Versions*

The program as received, carries the message *Bio Feedback and Demonstration Version*  only. An activation process, which uses a code to enable the more extensive facilities to be accessed, is available from your Representative.

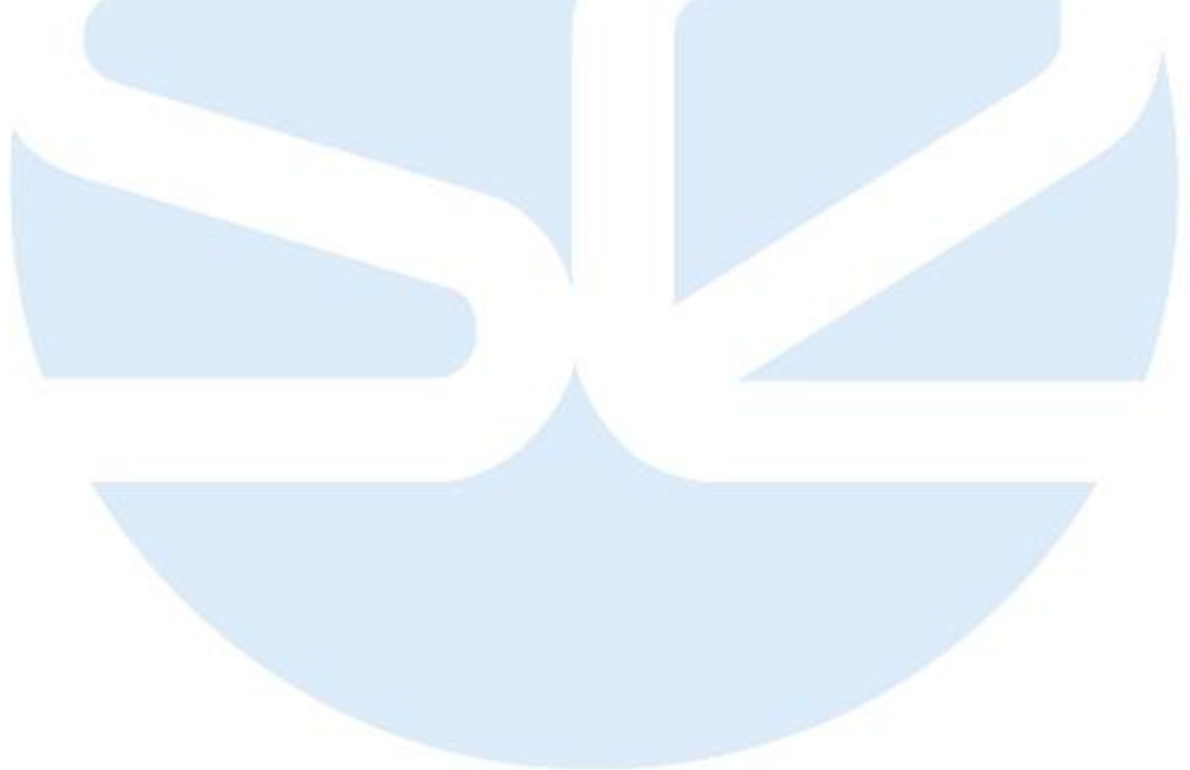

# **Part 20 - Checking the EDUCTOR Interface**

The EDUCTOR interface contains the digital interface device, a microprocessor and connects together through the necessary cabling. The power for the LCD screen at the EDUCTOR originates from the USB connection, which draws from the computer power. The LEDs and the LCDs have a very long life and generally do not fail. If a LED does not illuminate as below, please check connections first. If the LCD is not functioning, there may be a problem with the computer settings (and not with the device). Check that the UAC is turned off (as explained in Part 13.3 above) and check that the COM port settings are correct (as explained in Part 16 above). If there is an LCD issue, then the device may be sent to an authorized Service Center listed under Policies & Procedure in the Service Center Policy.

*Power on*: THE LCD screen will display an introduction video and there will be an audible beep when the EDUCTOR is powered on.

*Program Opening:* an EDUCTOR found message will display.

*Calibration*: LCD screen displays the Calibration video.

*Test*: LCD screen displays the Test video.

**Therapy**: LCD screen displays the video assigned to the specific therapies.

#### *LCD***:** will display animations when

The EDUCTOR is connected to the computer by the USB cable The EDUCTOR is switched on (rear of unit)

#### *LCD Integrity*

The LCD will display the intro video when the EDUCTOR is powered on.

# **Part 21 - Quick Start**

This is the basic guide to get your started. It is suggested to follow these steps with every Client. Remember that your training as a certified biofeedback technician, your dialogue with the Client, the Client's reason(s) for the session(s), and the Client's progress should determine your course of action during the session. The following steps are just to get started.

### Mandelay Ltd. *Part 21.1 - Program Opening: Client Data Entry*

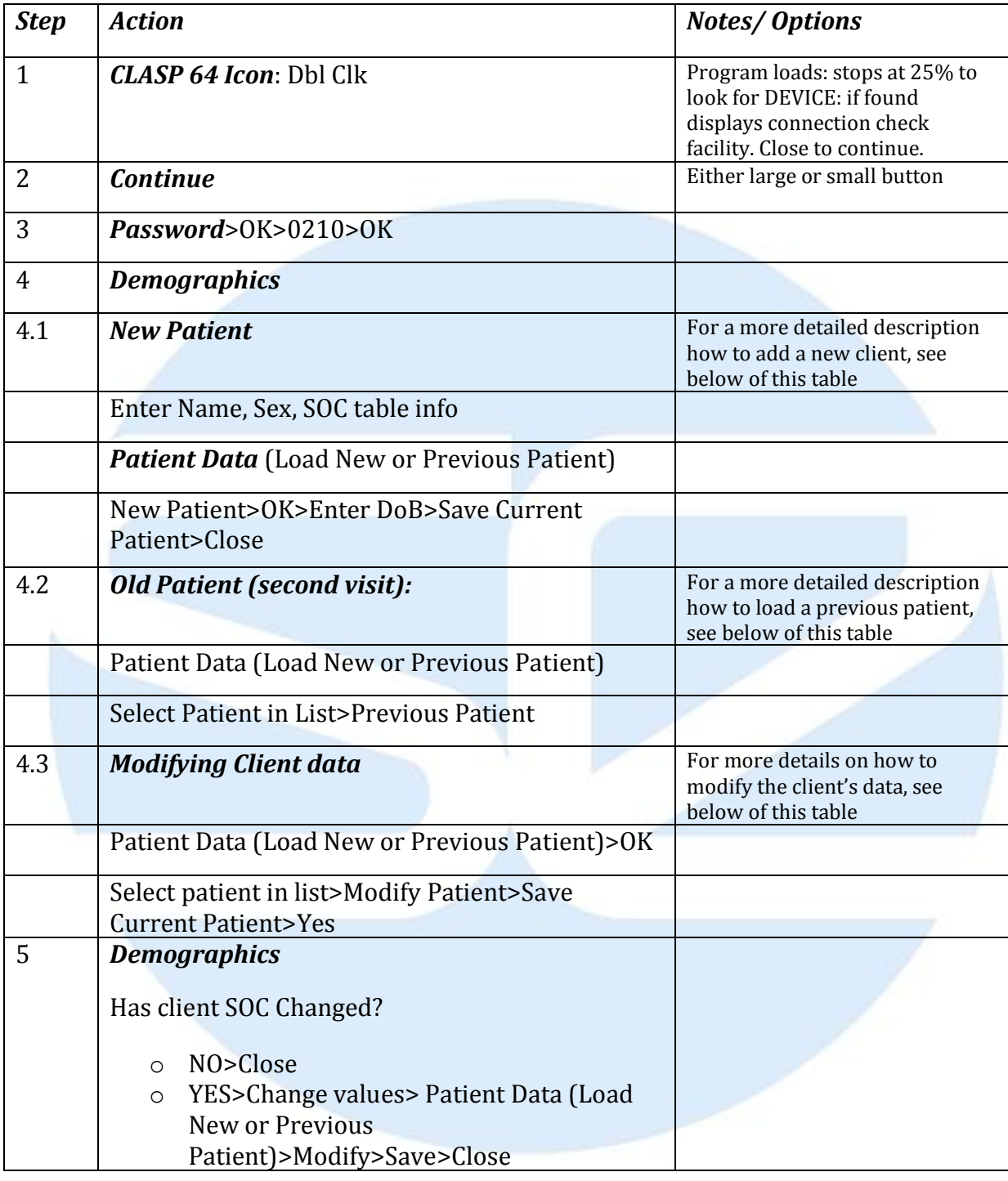

### **Point 4.1 How to add a New Client:**

- Enter the Person's Name to be tested in the edit box. Select the Gender by clicking on Male/Female/Both.
- Check the Pregnant box if pregnant.
- Check the Top Class Athletes if the client is a professional athlete.

- If you feel the client is negative, enter a number from 1 to 10, depending on how you appreciate their negativity.
- If you feel that the patient is overweight, enter the approximate number of kilograms in the appropriate tab.
- Go through the questions of the SOC panel with the patient. They must give a number for each question
- Enter the answers as numbers. You do not need to enter a 0, if you leave the box empty, the program will automatically know it is a 0
- Click on Patient Data (Load New or Previous Patient) button
- Click OK on the pop up message
- Click on New Patient button (highlighted in red)
- Click OK on the pop up message
- Enter client birth date, place of birth, country of birth and current address.<br>• If you do insurance, enter the Patient's Insurance Company
- If you do insurance, enter the Patient's Insurance Company
- To add more data into the system, we can enter the approximate date of birth on a geographical map, as this will activate a button later in the software.<br>• Click on Geography on the top menu bar. Select continent of birth
- Click on Geography on the top menu bar. Select continent of birth.<br>• Click on Birth Time and Place on the top menu bar
- Click on Birth Time and Place on the top menu bar.

• On the new screen that appears, enter the time of birth, if known. If not known, you can click on If Unsure of Birth Time, Calculate. Based on electrical measures, this will give an approximate answer. Copy the answer into the box.

• On the map, double click on the approximate place of birth (This activates the Medical Astrology button in the Biorhythm panel)<br>• Click OK on the pop up message

- Click OK on the pop up message<br>• Click Save Current Patient
- Click Save Current Patient
- Click Close to exit

### **Point 4.2 How to load a Previous Client:**

- Inside Demographics, click the Patient Data (Load New or Previous Patient) button<br>• Scroll through the list and select the name of the patient by clicking on it.
- Scroll through the list and select the name of the patient by clicking on it.
- Click on the Previous Patient button
- Click Yes twice on the two questions that come up
- The Patient data is now loaded in the Demographics panel

### **Point 4.3 Modifying Client data:**

Inside Demographics, load the patient, then modify the SOC values. It is important to assign a few minutes at every session to go through the SOC questions and monitor the progress of the patient.

Click on the Patient Data (Load New or Previous Patient) button

- Click OK on the pop up message
- Select the name of the patient from the list.
- Click Modify Patient
- Click Save Current Patient
- Click Yes on the pop up message

### *Part 21.2 – Calibration*

The Calibration is a virtual handshake between the system and the client.

Page 37 of 53 EDUCTOR User Manual 200075 -B

#### *Step Action*

- 1 *Main Screen>Calibration*
- 2 *FAST Track Calibration*

When Calibration is complete, the following message is displayed: 'Calibration Complete, proceed to Test'. Click OK and then click 'Yes' to exit the Calibration or 'No' to stay in the Calibration panel.

After the test there are options according to needs and expertise.

#### **Calibration Messages**

#### *Difficulty/Extreme Difficulty in Calibration- dangerous to proceed*

This may appear during calibration or early in Test. It indicates that the signals dialogue with the client is not clear or clean. History indicates the most likely reason is a high level of activity/stress within the client. The message is thus probably a real indicator of the client stress condition. The following actions can be considered:

- 1. Dialogue with client to elicit potential origins of apparent current high stress.
- 2. Consider general stress reduction approach e.g. Biofeedback>Biofeedback>Reduce Stress in nerves.

### *Part 21.3 – Test*

- Click Test on the main panel to enter the panel
- Click Prepare Test this starts a few second protocol
- Click Test (the Prepare Test button becomes the Test button)
- Click Close when the Test is over.
- Click Please Load New Info Report for the results to load

# **Part 22 - Saving Patient Data**

It is prudent to have back ups of any important information as a matter of course and as security before updating the software.

In order to ensure that you will not lose your client records, it is recommended to back up your data regularly, depending on the number of patients seen monthly. Please follow the steps below to backup your Patient Files in Clasp 64 software:

- Start the Clasp64 and go to Demographics
- Click on "Patient Data (Load New or Previous Patient)"
- Click on "Export/Import" menu in the top menu bar

Page 38 of 53 EDUCTOR User Manual 200075 -B

- Click on "Export Patient data"
- Select the location to save to, preferably an external memory stick
- $\bullet$  Click "OK"
- Click "OK" on the confirmation message that pops up

You have now successfully made a backup!

Unfortunately, the patients file in the older versions are encrypted differently and are not compatible with Clasp 64 software to be used.

# **Part 23 - Restoring Patient Data**

In order to restore a backup, please follow the steps below:

- Start the Clasp 64 and go to Demographics
- Click on "Patient Data (Load New or Previous Patient)"
- Click on "Export/Import" menu in the top menu bar
- Click on "Import Patient data"
- Select the location of the backup file

• Click on Clasp 64 PatientExport folder to open it than select 'patient.xml' file and click on "Open"

- The program will inform you that the patients have been restored.
- Click "OK" on the confirmation message that pops up.

You have now successfully restored a backup!

# **Part 24 – Repairing or Refurbishing Your Device**

For various reasons, your device may need to be sent in for repair. If you find that your device is not functioning as it normally way, then you can send it in for repair or refurbishment to an Authorized Service Center. For more information on Service Centers, please see the Service Centers policy under DOWNLOADS - Policies and Procedures on the website www.scio-eductor.com.

# **Part 25 - Glossary**

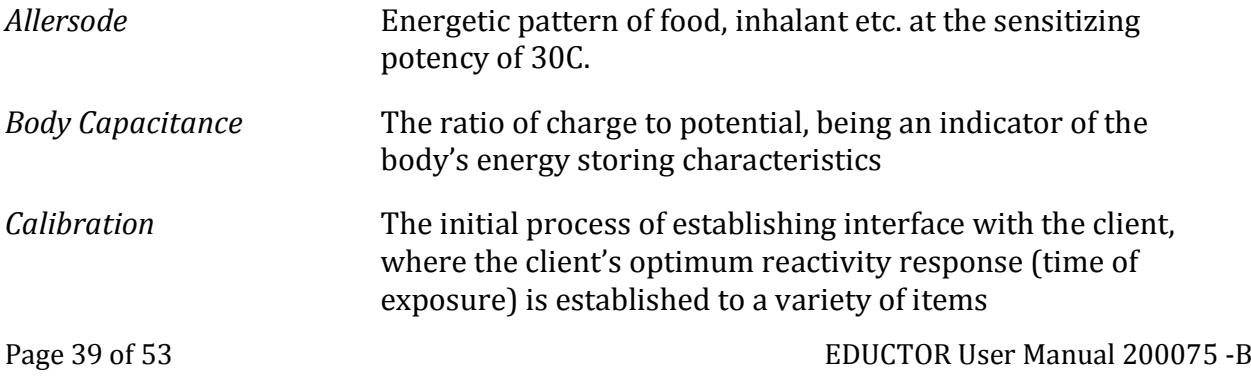

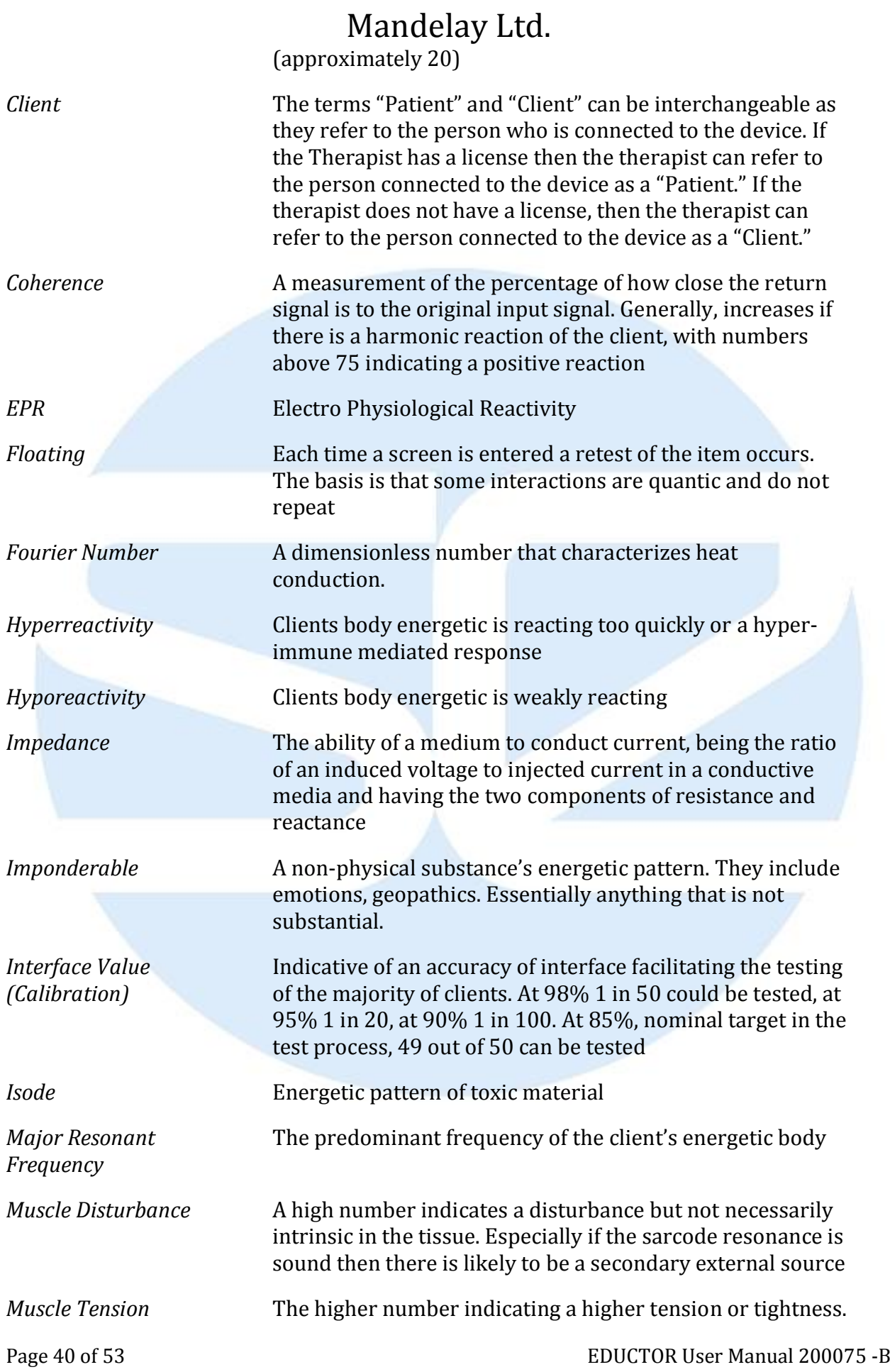

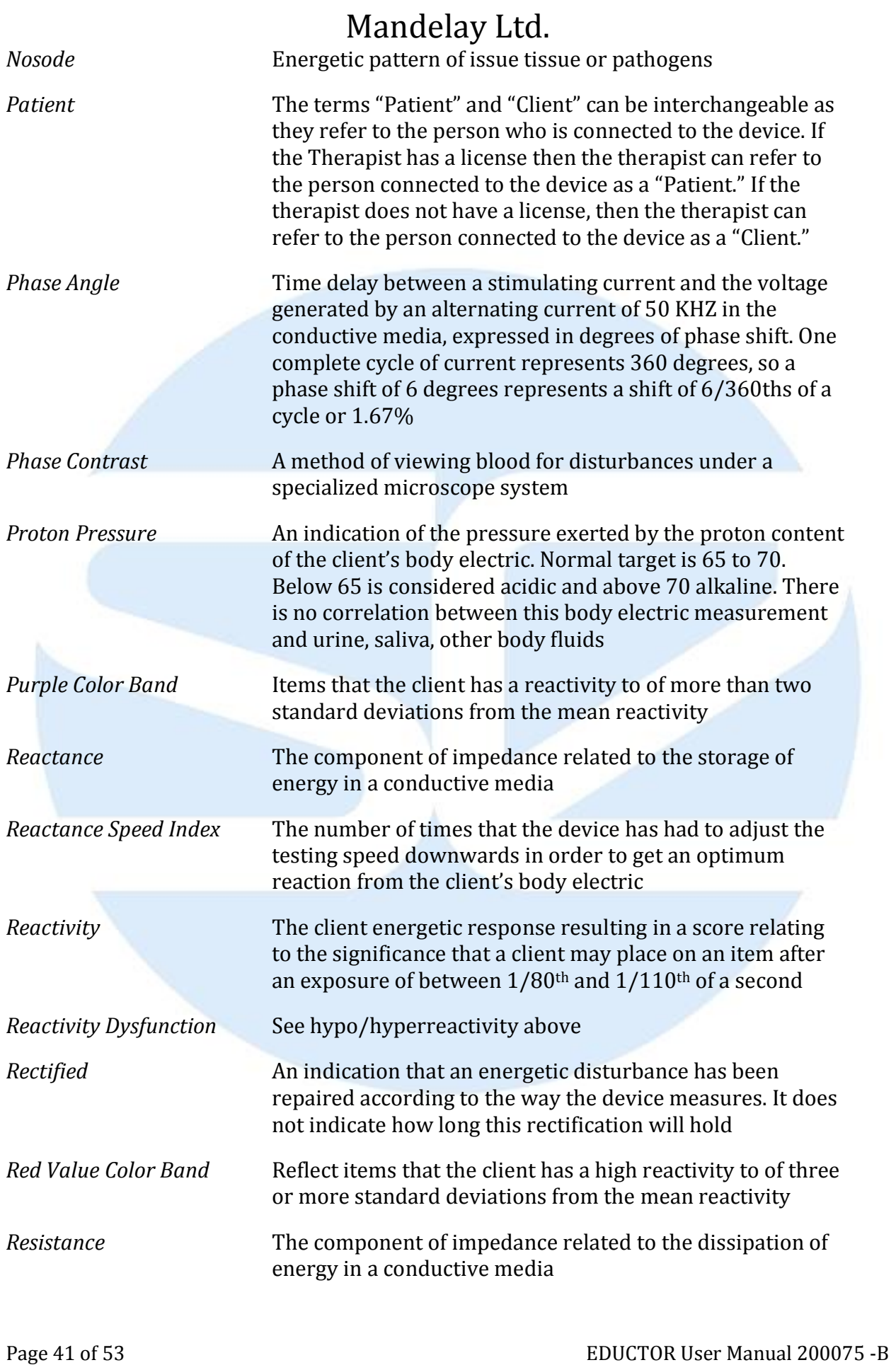

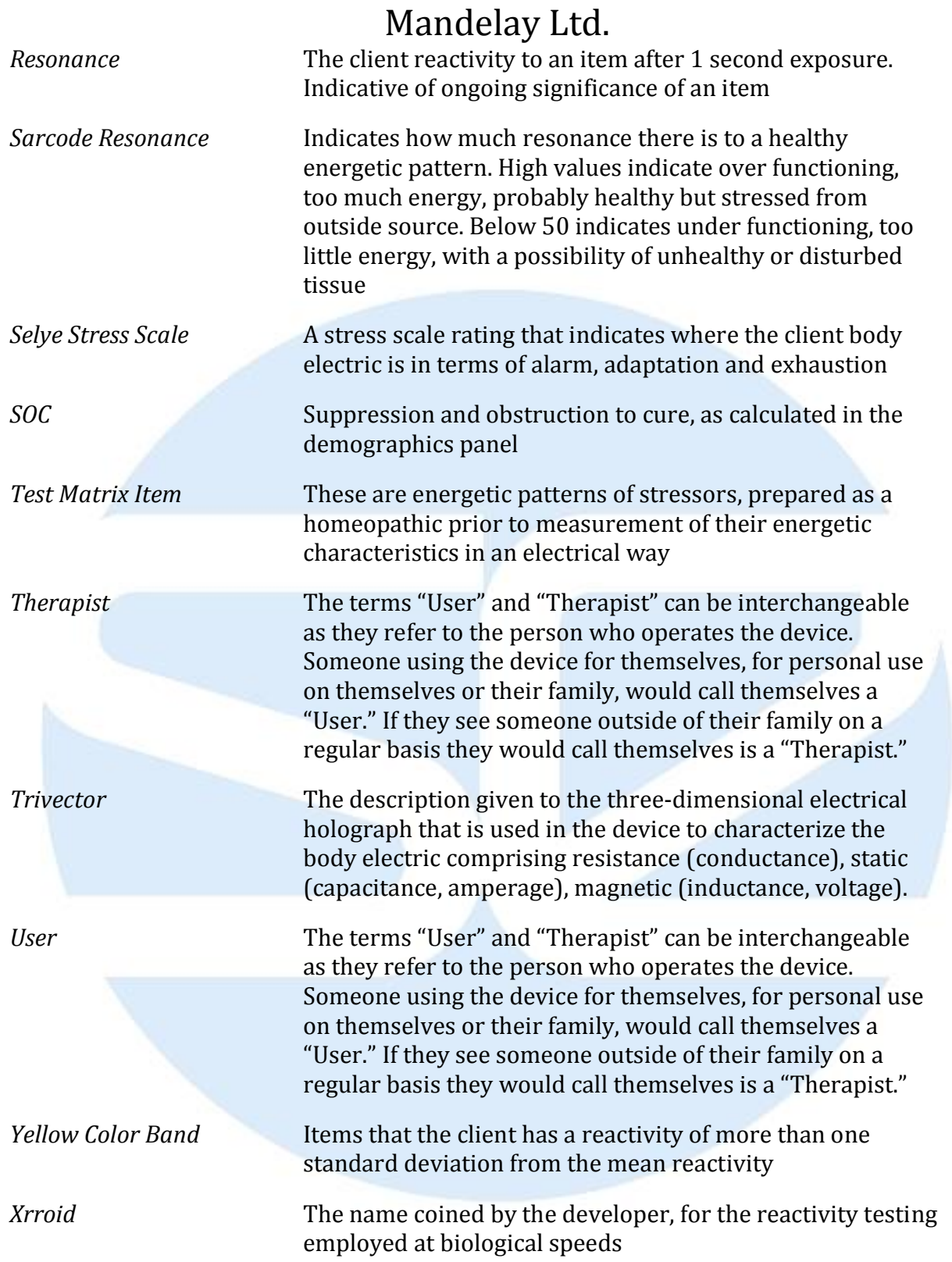

# **Appendix A - Accessories Policy**

# ACCESSORIES POLICY

All of the company Policies and Procedures are found on our official website **www.scio**eductor.com. However, as mentioned in this User's Manual under Client Safety: Harness Rules and Connections, this Accessories Policy is included here as well.

The Budapest Home Office can only support the safety and effectiveness of the limb harness (LH) and head harness (HH) that is part of the registered device as made by us.

### **EDUCTOR ACCESSORIES**

The **only** accessories that are registered as part of the original device is the head and limb harnesses and the test plate, which are shipped directly to the customer from the Budapest Home Office. These are marked with the batch number LHxxxxxx and HHxxxxxx and TPxxxxxx. They are made from the same material as the harnesses of the SCIO and look like the head and limb straps below:

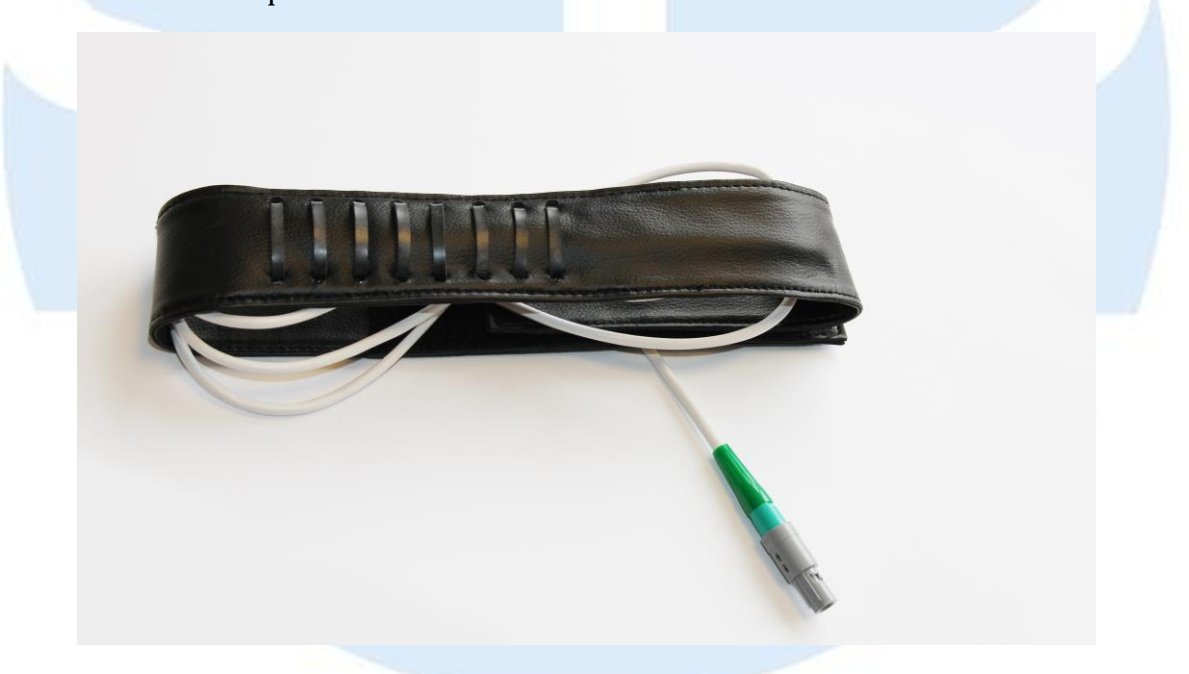

*EDUCTOR Head Harness*

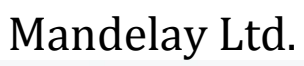

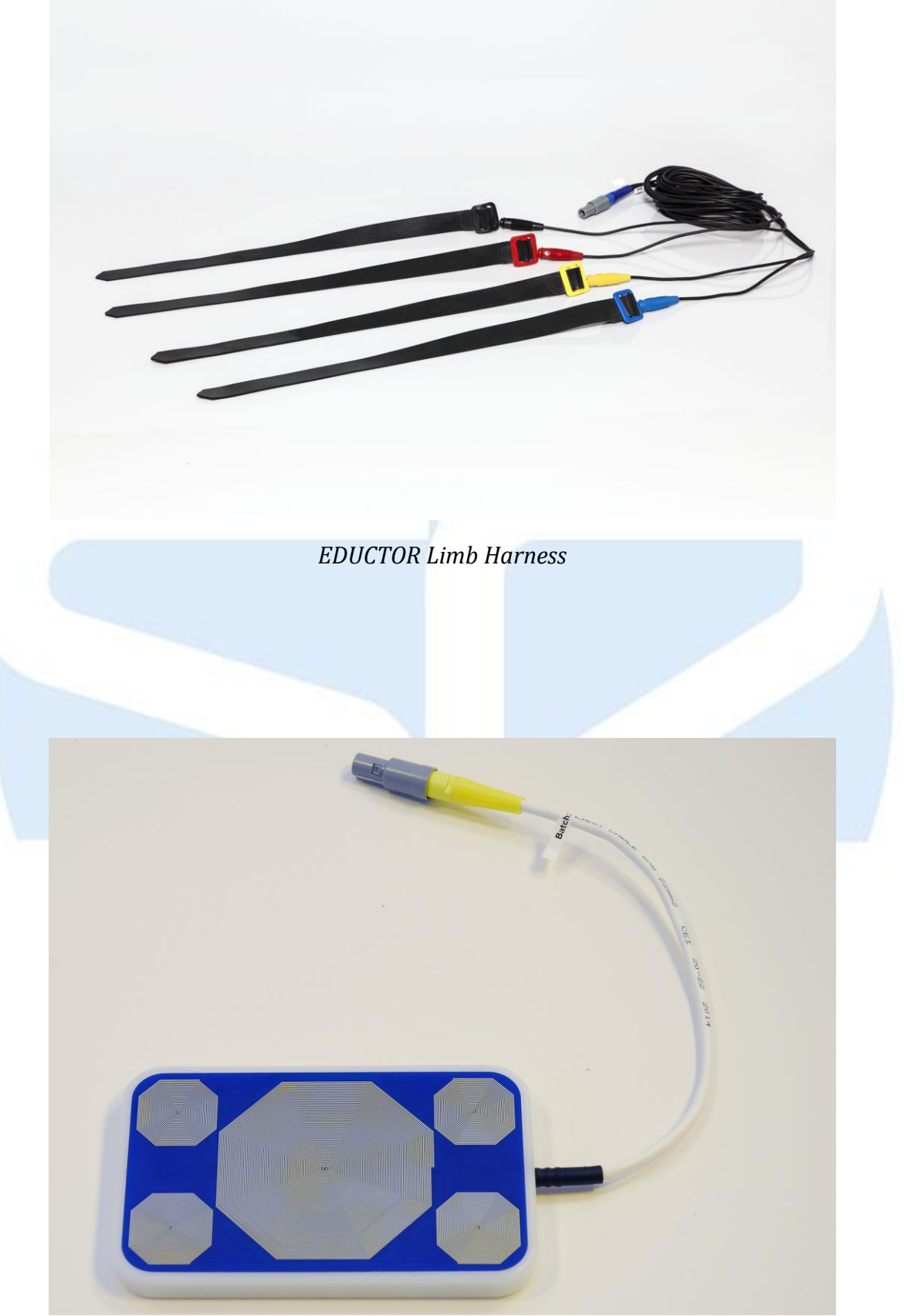

*EDUCTOR Test Plate*

Page 44 of 53 EDUCTOR User Manual 200075 -B

# **Appendix B – Good Manufacturing Practice (GMP) Information**

The following general information is required in following with Good Manufacturing Practice (GMP).

Information on Disposal for Users of EDUCTOR

The EDUCTOR device you are using is an electronic product that should not be mixed with general household waste.

For proper therapy, recovery and recycling please take this device to designated collection points where they may be accepted or return it to Mandelay Ltd. (H-2310 Szigetszentmiklós, Gyártelep 12001/33 hrsz.).

Disposing of this product correctly will help to save valuable resources and prevent any potential negative effects on human health and the environment which could otherwise arise from inappropriate waste handling.

**For users in the European Union:** If you wish to discard this electronic equipment, please contact Mandelay Kft. (H-2310 Szigetszentmiklós, Gyártelep 12001/33 hrsz.) for further information.

Function of Banana Jacks on the Back Side of the Device For electrodes which is not a product of Mandelay Ltd.: 3M 2223 – Monitoring Electrode, 1st class,

F9042M4, connector cables for clip electrodes 4 mm plug 8 different colours, supplied pack of 6 pieces.

**Specifications** Power Power Uptake max. 100 mA

DC Power<br>Input Input<br>Generated Signals 5 V DC (USB Port)<br>Any Way You Wan Time of Change of Signal max. 300 ms<br>Time of Change of Channel max. 100 ms Time of Change of Channel

Output voltage  $0 - 4$  V DC<br>Resolution of output voltage  $0 - 4$  V DC Accuracy of Output voltage<br>Output Resistance

Generated Signals<br>
Output Ports<br>  $\begin{array}{ccc}\n\text{Output Ports} \\
\text{Output Ports}\n\end{array}$ Any Way You Want Ponalt/Negalt (See below) 12 (Freely Exchangeable Channels)<br>max. 300 ms

> up to **±**1.5% of the final amplitude up to **±**1.5 % final amplitude  $5kΩ$ , as the maximum

Page 45 of 53 EDUCTOR User Manual 200075 -B

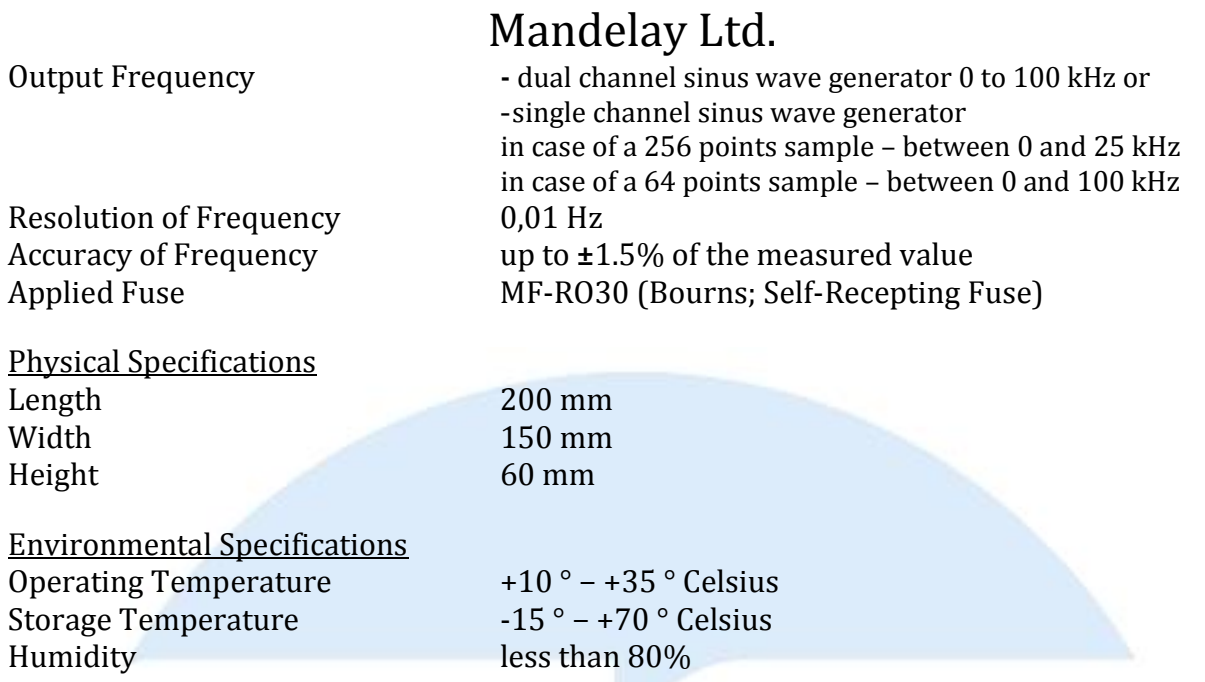

To reduce the chance of electrostatic discharge, the best suggested surfaces are floors of wood, concrete or ceramic tiles. If the floor is tiled with synthetic material the relative air humidity should be 30% at least. If carpeted floors, a metallic surface should be touched first to discharge any electrostatic build up before touching the EDUCTOR. Fires in fireplaces should not be in use in the same treatment room as the EDUCTOR.

Distributor's Data Mandelay Kft. Gyártelep 12001/33 hrsz. H-2310 Szigetszentmiklós Phone: +36 20 250 7190

Data of the Developer and Owner of the Softwer The Quantum Biofeedback Ltd. Gyártelep 12001/33 hrsz. H-2310 Szigetszentmiklós

#### List of Accessories

- 1 Software (which can be downloaded from our website: www. www.scioeductor.com)
- 1 USB Cable
- 1 Head Strap
- 1 Limb Strap
- $-$  1 bag<br> $-$  1 test
- 1 test plate

Manufacturer of Case **OKW** Friedrich-List-Straße 3 D-74722 Buchen

#### Page 46 of 53 EDUCTOR User Manual 200075 -B

Germany

Applied Material: high-impact polystyrene (UL 94 HB).

Manufacturer of Harnesses, Sub-Contracted to: Intherm Kft. Galamb u. 54. 1182 Budapest Hungary

Materials used in harnesses: vulcanized elastomer 60%; carbon plaque 30%; curing system 7%; and oil plasticiser 3%.

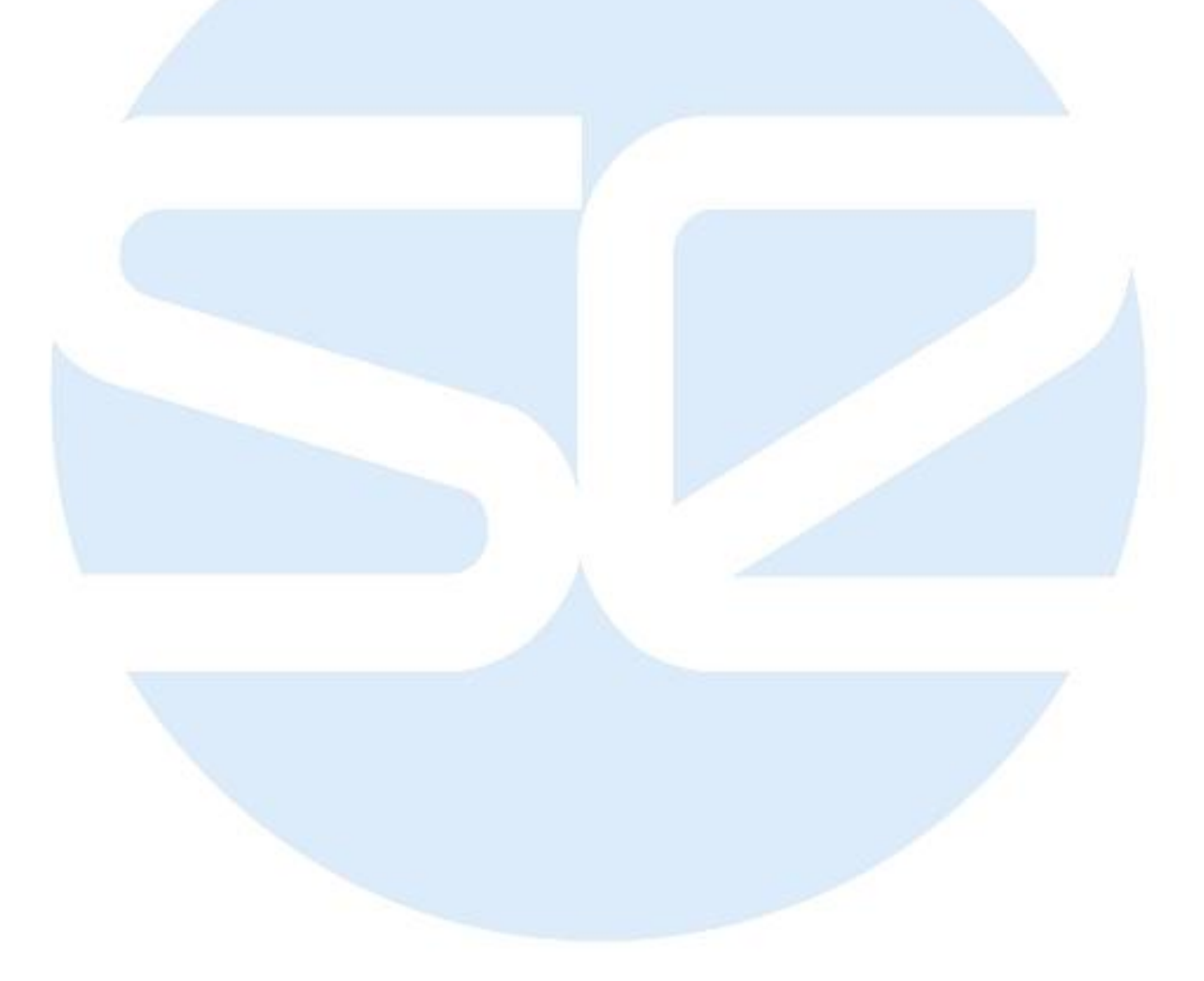

# **Appendix C – Warranty Contract**

#### **WARRANTY CONTRACT**

#### **Please refer to the Warranty Contract and contact your Broker/Networker/Trainer if you have any questions regarding the Warranty Contract.**

#### **1. Products Cover**

The device ("The System") and the limb and head harness ("The straps") designed and was manufactured by Mandelay Ltd. At the moment Mandelay Ltd. Is only distributor ("The Distributor"). Based on industry standards of the materials used and the fact that the device does not have movable parts, the life of the device has been established to be up to 10 years and perhaps longer than 10 years. There is no expiration date on the life of the device. The harnesses are considered to be movable parts and therefore have a recommended lifetime of up to 3 years from the first use and are easily replaced. The device has a shelf-life of up to ten (10) years from the date of manufacture, and should be refurbished within that time frame.

#### **2. Warranty Cover**

"The Distributor" warrants to the final user ("The User"), that "The System", will be free from defects in materials and workmanship under normal use and service as directed, during the warranty period described in paragraphs 3 and 4.

#### **3. Warranty Initiation**

The warranty will begin on the day "The User" takes possession of "The System". Dated proof of purchase must exist in "The Distributor" records for "The System" returned for warranty service consideration.

#### **4. Length of Cover**

The warranty of "The System", excluding consumable items, is two (2) years and the warranty of "the straps" is for six (6) months. The warranty of "the System" automatically expires if an unauthorized person opens "The System" or alters "the Straps." Only "The Distributor" or an authorized Service Center, as authorized by "The Distributor" may repair "the System."

#### **5. Proof of Purchase**

Proof of Purchase is automatic from the date the device is shipped out to "The User."

#### **6. Distributor's Actions**

If "The System" covered under this warranty becomes defective in material or workmanship during the applicable warranty period, "The Distributor" will, at its option, either repair or replace the defective product without charge for parts and labor, or provide a replacement in exchange for "The System" defective. "The Distributor" reserves the right to provide, at no extra cost, a more current upgrade model for replacement, if available.

#### **7. Not Warranteed**

- I. Systems that have been opened by anyone other than an Authorized Service Center, or subjected to misuse, accident and physical damage, improper installation, abnormal operation or handling, neglect, inundation or fire.
- II. Systems that have been damaged due to repair, alteration or modification by any other than an authorized representative of "The Distributor".
- III. Defects caused by components, parts or accessories not compatible with the warranted System.
- Systems, whose warranty/quality, product serial number, electronic serial numbers, stickers or plates have been removed, altered, rendered illegible or tampered with.
- V. Accessory items and Consumables.<br>VI. The shipping costs to and from an a
- The shipping costs to and from an authorized Service Center or "The Distributor" is not covered.

Any other warranties, including but not limited to the implied warranties of merchantability and fitness for a particular purpose, shall be limited in duration to the duration of this warranty.

"The Distributor" assumes total liability for damages for any cause related to, or arising out of, the use or inability to use "The System", whether in contract, negligence, strict tort or based on any other legal aspect, shall not exceed the original price paid for "The System".

In no case shall "The Distributor" be liable for any indirect special, incidental, or consequential damages based upon breach of warranty, breach of contract, negligence, strict tort or any other legal theory, such damages include, but are not limited to, loss of profits, loss of savings nor revenues, inability to use "The System" or any associated equipment, cost of capital, cost of any substitute equipment, facilities or services, claims by Third Parties other than "The User", and injury to property.

#### **8. Warranty Service**

If "The System" requires warranty service, "The User" must first contact an Authorized Service Center through "the User's" online account with www.scio-eductor.com to order the service. "The System" must be returned at the cost of "The User" along with a description of "The System" malfunction or difficulty and the address where "The System" must be returned. Warranty status must be substantiated as explained in paragraph 5.

"The Distributor" assumes no risk for damage or loss in shipment. If in "The Distributor's" sole opinion, "The System" failure is not covered under this warranty, "The User" will be notified and an authorization will be requested for any further repair activity. "The System" repaired under warranty will be returned to "The User" at the cost of "The Distributor". If "The System" is repaired and it is not under warranty it will be returned to "The User" at the cost of "The User".

Judgment on all situations and/or occurrences that may arise and are not listed in paragraph 7 will be left to the discretion of "The Distributor". All decisions made by "The Distributor" are final and absolute.

#### **9. Agreement**

Unless modified in writing, signed by both "The Distributor" and "The User", this warranty is understood to be the complete and exclusive agreement between the parties, superseding all prior agreements, oral or written, and all other communications between the parties in relation to the subject matter of this warranty. Neither Agent nor Employee of "The Distributor" may make modifications to this warranty and, if so, such representations should not be relied upon.

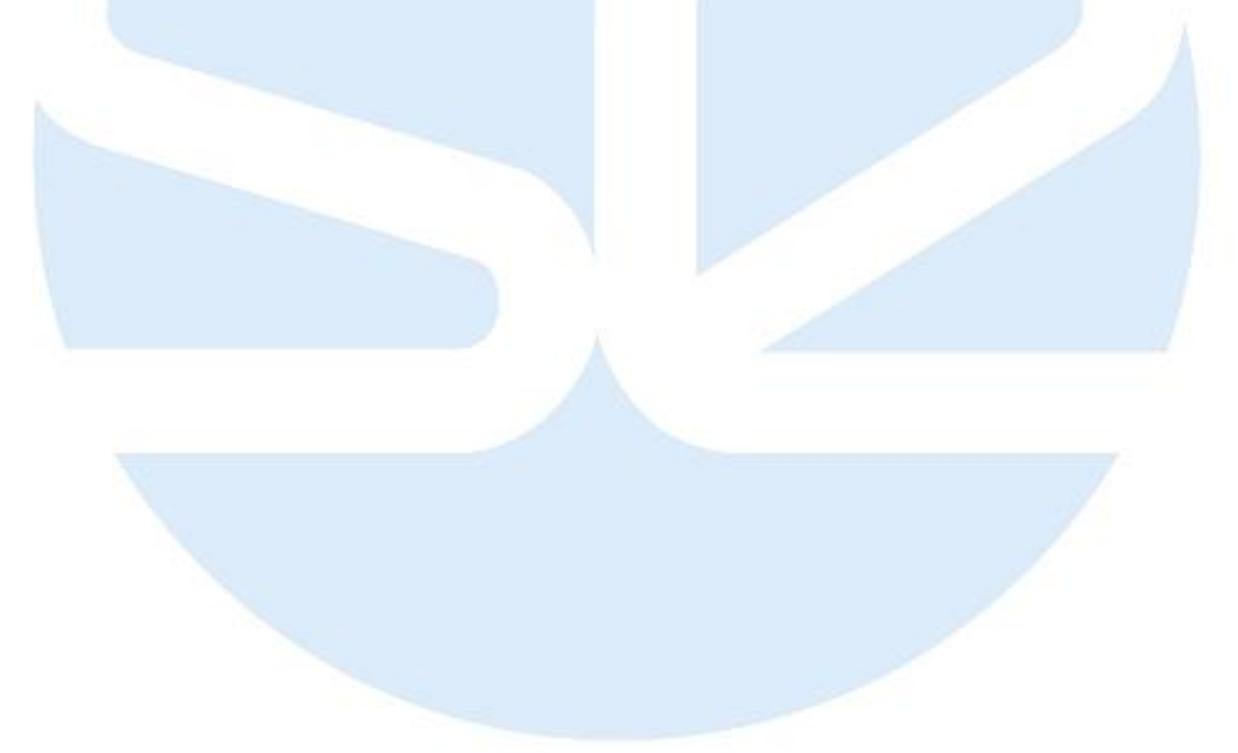

# **Appendix D – Software License Agreement**

IMPORTANT: Please read the terms and conditions of this Software License Agreement below carefully prior to download, installation, copy or use.

### **Mandelay Ltd. Software License Agreement**

This is a legal agreement between you, the user, and Mandelay Ltd. This agreement covers all Software (hereinafter referred to as the 'Software') that is distributed with the 'EDUCTOR' Universal Electrophysiological System, for which there is a separate agreement between you and Mandelay Ltd. By inserting the USB pendrive or other media with the software in your computer or laptop, installing or downloading the Software, or using the Software, you agree to be bound by the terms of this agreement. If you do not agree with these terms, promptly return all Software items (disks, manuals, pendrives and packing), and delete the Software.

#### **Grant of License**

The Mandelay Ltd. grants you a non-exclusive and limited royalty (fee) based license, not limited in time, to use the EDUCTOR Software supplied by The Mandelay Ltd., that you legally acquired from The Quantum Biofeedback Ltd. solely in accordance with the terms and conditions of this Software License Agreement and any ancillary agreement. Within the application of this Softwrae License Agreeement the term 'Software' also includes any patches, updates, bug fixes, if such are issued by The Mandelay Ltd., as well as the Software as modify thereby.

The Software is licensed, not sold, to you.

You may use one copy of the Software in only three computers at a time. If you have multiple licenses for the Software, you may use as many copies at any time as you have licenses. 'Use' means loading the Software in temporary memory or permanent storage on the computer. Installation on a network server solely for distribution to other computers is not 'use' if (but only if) you have licenses for each computer to which the Software is distributed. You must ensure that the number of persons using the Software installed on a network server does not exceed the number of licenses that you have. If the number of users of Software installed on a network server will exceed the number of licenses, you must purchase additional licenses until the number of licenses equal the number of users before allowing additional users to use the Software. If you are a commercial customer of Mandelay Ltd., you hereby grant Mandelay Ltd., or an agent selected by Mandelay Ltd., the right to perform an audit use of the Software during normal business hours, you agree to cooperate with Mandelay Ltd.. In such audit, you agree to provide Mandelay Ltd. with all records reasonably related to your use of the Software. The audit will be limited to verification of your compliance with the terms of this agreement.

The Software is protected by copyright laws and international treaties. You may make one copy of the Software solely for backup or archival purposes or transfer it to a single hard disk, provided you keep the original solely for backup or archival purposes. You may not rent or lease the Software or copy the written materials accompanying the Software, but you may transfer the Software and all accompanying materials on a permanent basis if you retain no copies and the recipient agrees to the terms hereof. Any transfer must include the most recent update and all previous versions. You may not reverse engineer, decompile or disassemble the Software.

#### **Bug fixes, service patches, service packs, version changes**

The Mandelay Ltd. shall be entitled from time to issue bug fixes, service patches, service packs, new versions to the Software, but shall not be obliged to provide such. You shall be entitled to install such bug fixes and service patches. The license to install and use service packs and new Software versions shall be subject to the payment of the relevant fees and the acceptance of additional terms, if such are issued by The Mandelay Ltd. Thereto.

#### **Transfer of License**

If not contrary to the terms of this agreement, you may permanently transfer the License and all rights ensuing from this agreement to another user with the The Mandelay Ltd.'s consent, subject to the payment of the relevant transfer fee, and the condition that (i) you do not retain any copies of the Software; (ii) the transfer of rights must be direct, i.e. from you to

Page 50 of 53 **EDUCTOR User Manual 200075 -B** 

the new end user; (iii) the new end user must assume all the rights and obligations incumbent on you under the terms of this agreement.

#### **Ownership**

You agree that The Mandelay Ltd. retains all right, title and interest in and to the Software and all copies at all times, regardless of the form or media in or on which the original or other copies may subsequently exist. You agree that you neither own nor hereby acquire any claim or right of ownership to the Software or to any related patents, copyrights, trademarks or other intellectual property. You agree to use reasonable efforts to prevent and protect the contents of the Software from unauthorized disclosure or use. The Mandelay Ltd. and/or its suppliers reserve all rights not expressly granted to you.

Unlimited and exclusive title and ownership to proprietary rights to any development, alteration, integration with other services or products of The Mandelay Ltd. products and services shall all times remain with The Mandelay Ltd. Nothing – except the express prior written consent of The Mandelay Ltd. – may be construed, in any agreement, promise, offer, or actual work done by The Mandelay Ltd., as The Mandelay Ltd. transferring, selling, assigning title and ownership (exclusive or not) in any derivative work based on any product or service or a work created by The Mandelay Ltd. under such agreement, promise, offer or actual work done.

#### **Limited Warranty**

This warranty is limited to you and it is not transferable.

Mandelay Ltd. hereby informs you that although the greatest care was taken in producing the Software, given the nature of the Software and its technical limitations, The Mandelay Ltd. does not provide a warranty for the Software and related services being completely error-free, and The Mandelay Ltd. is not bound by any contractual obligation whereby the Software obtained by you should be completely error-free.

Mandelay Ltd. does NOT warrant that the functions of the Software will meet your requirements or that operation of the Software will be uninterrupted or error free, or that all software errors can or will be corrected. The Software itself, as well as any error corrections, bug fixes, and updates issued are provided 'as is' without warranty or condition of any kind and The Mandelay Ltd. expressly disclaims all warranties and conditions in relation thereto. You assume responsibility for selecting the Software to achieve your intended results and for the use and results obtained from the Software.

MANDELAY LTD. DISCLAIMS ALL OTHER WARRANTIES, EXPRESS OR IMPLIED, INCLUDING, BUT NOT LIMITED TO, IMPLIED WARRANTIES OF MERCHANTABILITY AND FITNESS FOR A PARTICULAR PURPOSE, FOR THE SOFTWARE AND ALL ACCOMPANYING WRITTEN MATERIALS. This limited warranty gives you specific legal rights; you might have others, which vary from jurisdiction to jurisdiction.

Mandelay Ltd. does not assume and hereby disclaims any liability to any party for any loss, damage, or any potential business disruption caused by errors, omissions, or inaccuracies of content provided by Mandelay Ltd., whether such errors, omissions or inaccuracies result from negligence, accident, or any other cause.

You accept sole responsibility for (i) your system configuration, design and requirements, (ii) the selection of the Software and services to achieve your intended results, and (iii) modifications, changes or alterations to the Software or any related service; (iv) Content supplied, uploaded, processed, converted, created with the Software. You acknowledge you understand the functionality of the Software and its ability to work with your systems and, if relevant, to support your business, and that it has made its own evaluation in deciding to license the Software.

You accept sole responsibility for observing and complying with and any limitations, technical instructions, maintenance guidelines, specifications or any other information affecting the means to use the Software and/or any related devices, as supplied to you as part of the EDUCTOR User Manual or any other related documentation.

IN NO EVENT SHALL MANDELAY KFT. OR ITS SUPPLIERS BE LIABLE FOR ANY DAMAGES WHATSOEVER (INCLUDING, WITHOUT LIMITATION, DAMAGES FOR LOSS OF BUSINESS PROFITS, BUSINESS INTERRUPTION, LOSS OF BUSINESS INFORMATION, OR OTHER PECUNIARY LOSS) ARISING OUT OF USE OR INABILITY TO USE THE SOFTWARE, EVEN IF ADVISED OF THE POSSIBILITY OF SUCH DAMAGES. Because some jurisdictions do not allow an exclusion or limitation of liability for consequential or incidental damages, the above limitation might not apply to you.

#### **U.S. Government restricted rights**

Page 51 of 53 EDUCTOR User Manual 200075 -B The Software and documentation are 'commercial items' as that term is defined at 48 C.F.R. 2.101, consisting of 'commercial computer software' and' commercial computer software documentation' as such terms are used in 48 C.F.R.

12.212. Consistent with 48 C.F.R. 12.212 and 48 C.F.R. 227.7202-4, all U.S. Government end users acquire the software and documentation with only those rights set forth herein. Contractor is Mandelay Kft., H-2310 Szigetszentmiklós Gyártelep 12001/33 hrsz.

#### **Other Restrictions**

National laws applying to medical devices and accompanied software products may apply to the use of the Software and related devices, contents. If any use or sale of the Software and/or related devices, contents conflict applicable national laws, you may not use or sell these.

Except as expressly permitted by this Agreement, you hereby acknowledge and agree that (a) you will not modify or translate the Software except as necessary to configure the Software using the menus, options and tools provided for such purposes and contained in the Software; (b) you will not in any way reverse engineer, disassemble or decompile the Software or any portion thereof except to the extent and for the express purposes authorized by applicable law notwithstanding this limitation; (c) you will not transmit, or provide access to, the Software over a network except as expressly described in the associated documentation; (d) you will provide access to the Software only as allowed in this agreement; (e) you will not sublicense, assign, rent, sell, lease, distribute or otherwise transfer the Software or any of the rights granted by this Agreement, unless you obtain a separate license for such purposes; (f) you will not use unauthorized codes or credentials to access additional Software functionality or performance; (g) you will not authorize or permit the use of the Software except as explicitly permitted herein; (h) you will not delete, fail to reproduce or modify any copyright, trademark or other proprietary rights notices which appear on or in the Software or documentation.

Mandelay Ltd. or third parties commissioned by Mandelay Ltd. may provide technical support at their own discretion, without any guarantees or declarations. Mandelay Ltd. and/or third parties commissioned by Mandelay Ltd. cannot accept liability for damage or loss of data, property, software or hardware or loss of profits due to the provision of technical support. Mandelay Ltd. and/or third parties commissioned by Mandelay Ltd. reserve the right to decide that resolving the problem is beyond the scope of technical support. Mandelay Ltd. reserves the right to refuse, suspend or terminate the provision of technical support at its own discretion.

In the event of installing any updates, patches, bug fixes etc. or using technical support, you are required to back up all existing data, software and program facilities prior thereto.

**General**

For some functions of the Software to operate correctly, connection to the Internet may be required, potentially at regular intervals, to the Provider's servers or third-party servers.

This contract is effective until terminated. It will terminate upon the conditions set forth above, or if you fail to comply with any of its terms. Upon termination, you agree that the Software and accompanying materials, and all copies thereof, will be destroyed. This agreement is governed by Hungarian law. Each provision of this agreement is severable. If a provision is found unenforceable, this finding does not affect the enforceability of the remaining provisions, terms, or conditions of this agreement. Nothing contained in this agreement shall prejudice the statutory rights of any party dealing as a consumer if running contrary thereto. This agreement is binding on successors and assigns. Mandelay Ltd. agrees and you agree to waive, to the maximum extent permitted by law, any right to a jury trial with respect to the Software or this agreement. Because this waiver may not be effective in some jurisdictions, this waiver may not apply to you. You acknowledge that you have read this agreement, that you understand it, that you agree to be bound by its terms, and that this is the complete and exclusive statement of the agreement between you and Mandelay Ltd. regarding the Software.

# **Appendix E – Revision History**

The following is a list of the major changes in the User Manual 200075. This table is updated with the most recent change at the top.

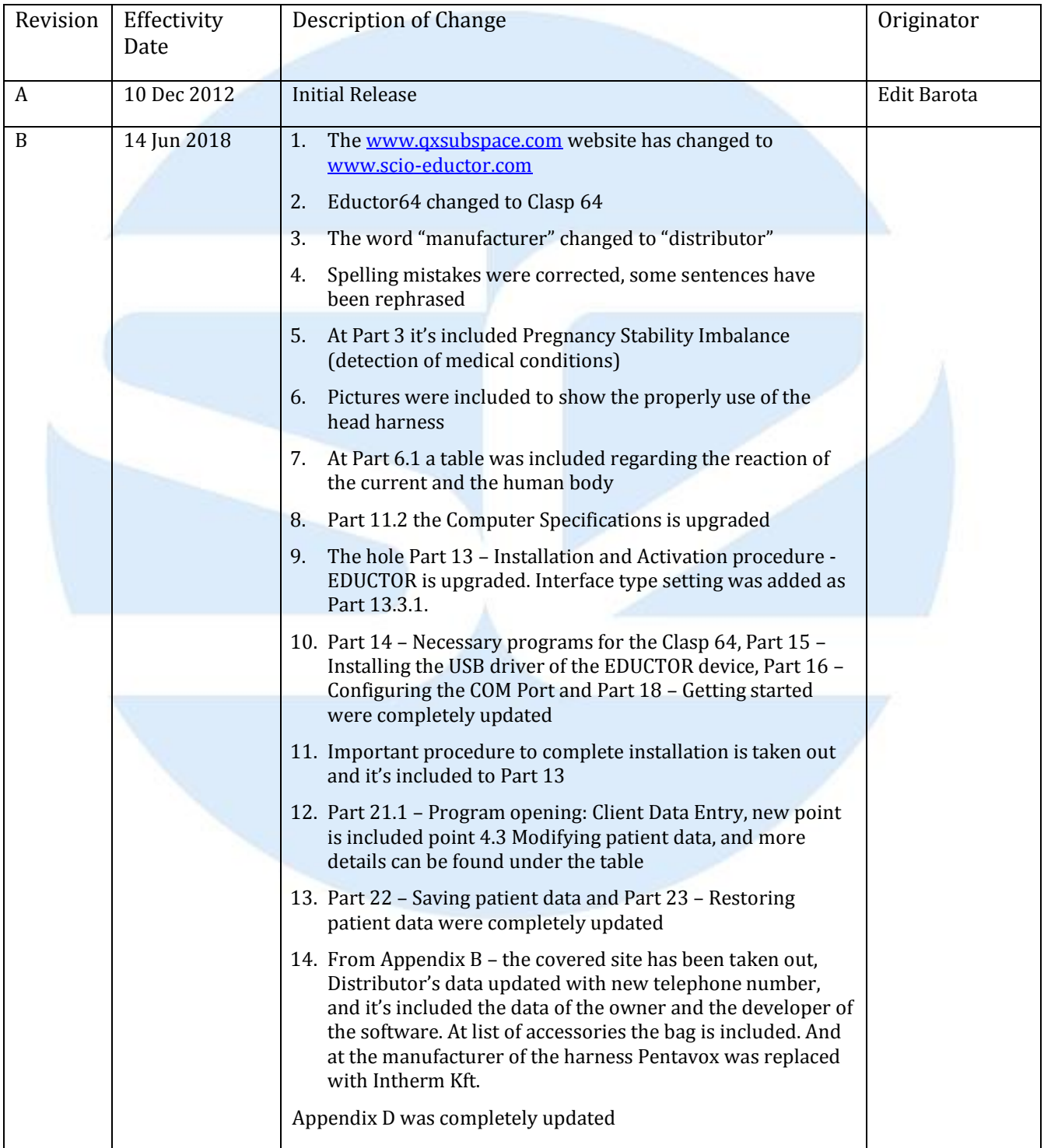